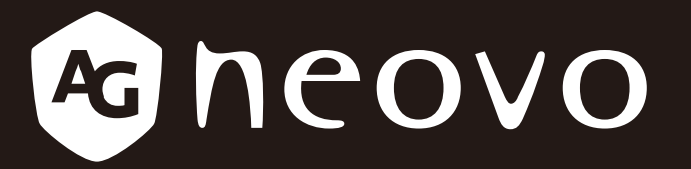

THE DISPLAY CHOICE OF PROFESSIONALS

**Écrans LCD SC-32E, SC-42E & SC-55E www.agneovo.com Manuel de l'utilisateur**

# TABLE DES MATIÈRES

### **INFORMATIONS DE SÉCURITÉ**

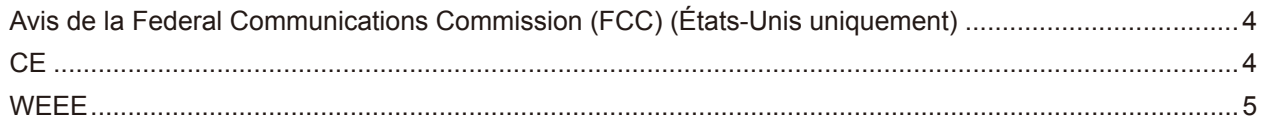

### **MISES EN GARDE**

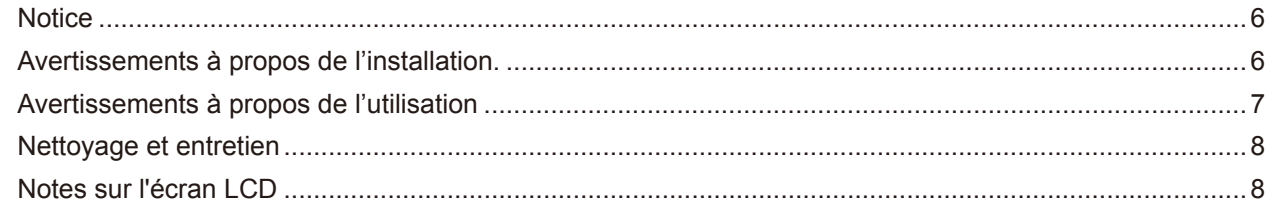

### **CHAPITRE 1 : DESCRIPTION DU PRODUIT**

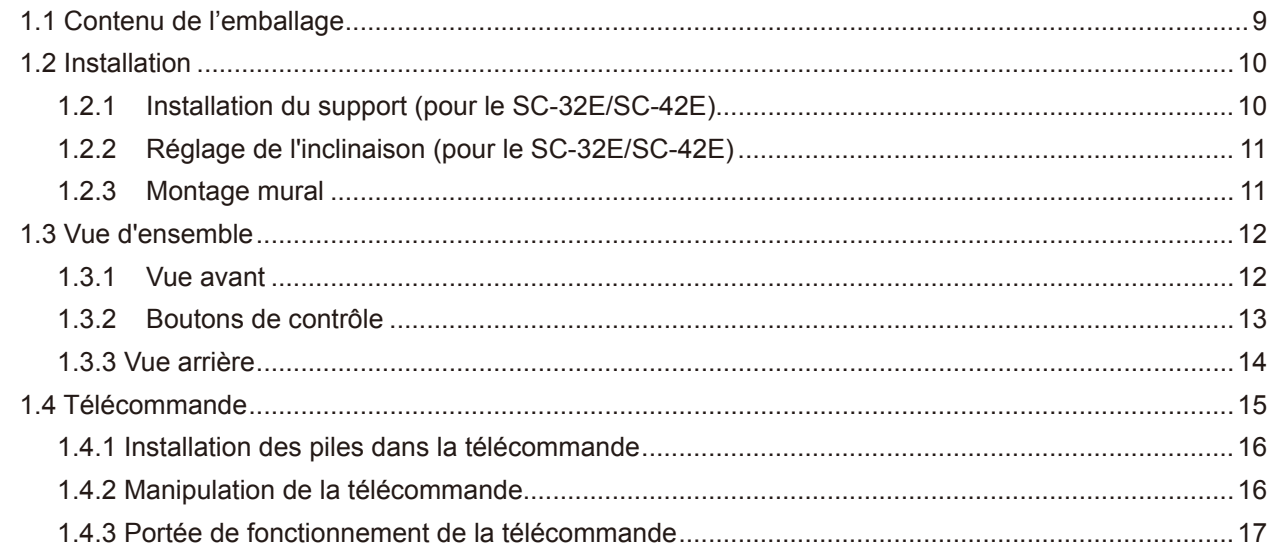

### **CHAPITRE 2 : ÉTABLISSEMENT DES CONNEXIONS**

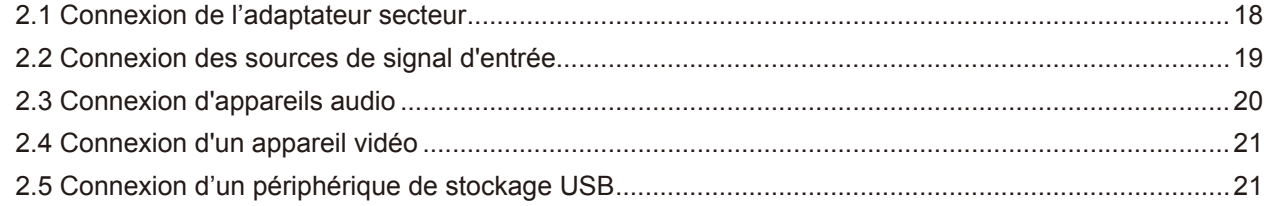

### **CHAPITRE 3 : UTILISATION DE L'ÉCRAN LCD**

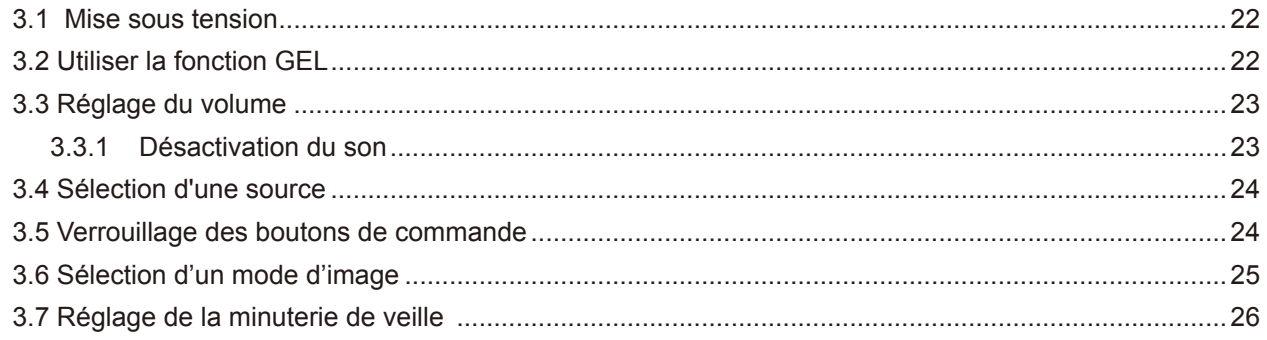

## **TABLE DES MATIÈRES**

**CHAPITRE 7 : SPÉCIFICATIONS** 

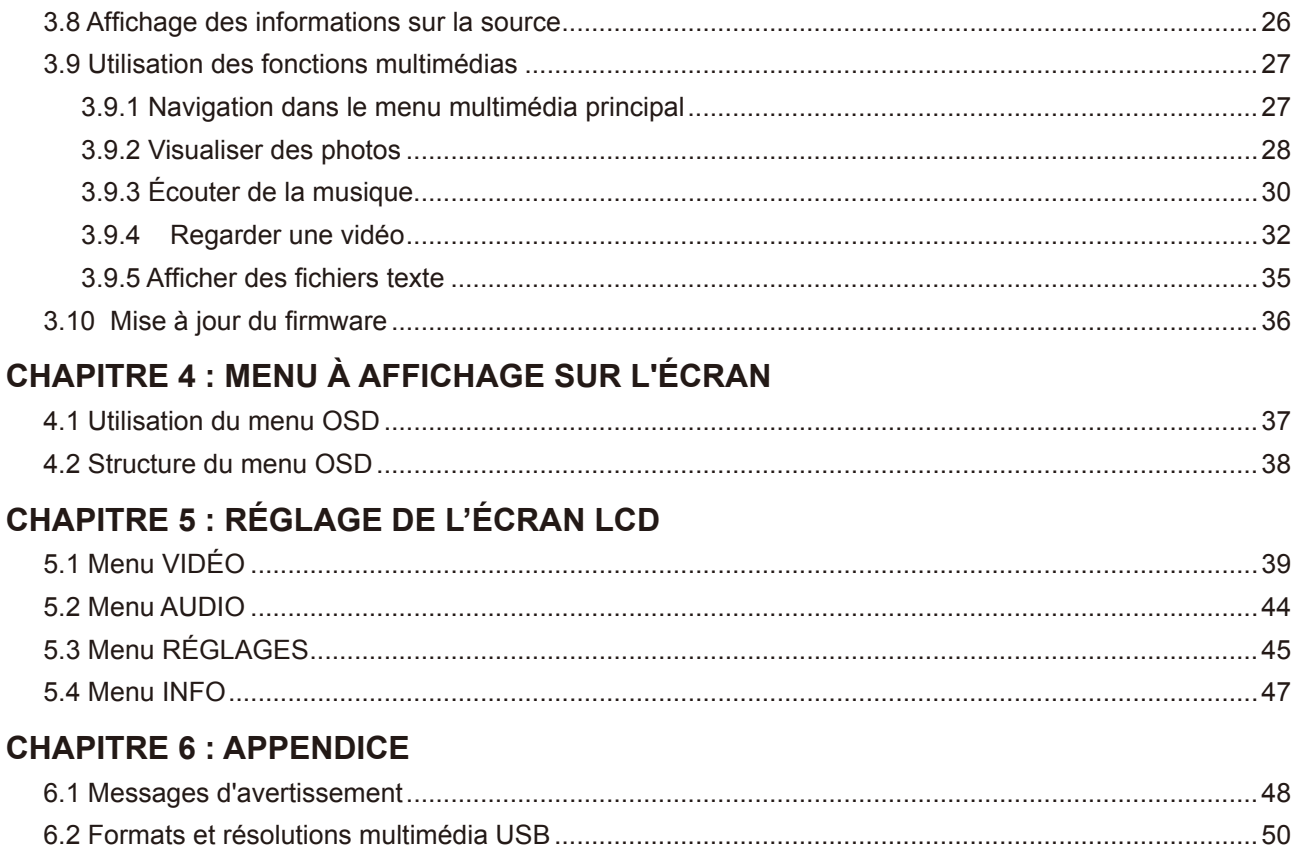

## <span id="page-3-0"></span>**INFORMATIONS DE SÉCURITÉ**

### **Avis de la Federal Communications Commission (FCC) (États-Unis uniquement)**

#### *SC-32E / SC-42E*

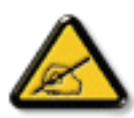

Cet appareil a été testé et trouvé conforme aux limitations pour les appareils numériques de Classe B, conformément à la Section 15 du règlement de FCC. Ces limites sont destinées à assurer une protection raisonnable contre les interférences nuisibles dans une installation résidentielle. Cet équipement génère, utilise et peut émettre un rayonnement de fréquence radio et causer des interférences nuisibles aux communications radio s'il n'est pas installé ou utilisé conformément aux instructions. Il n'existe toutefois aucune garantie que de telles interférences ne se produiront pas dans une installation particulière. Si cet appareil cause des interférences nuisibles à la réception des signaux de radio ou de télévision, ce qui peut être déterminé en allumant et en éteignant l'appareil, l'utilisateur peut tenter de résoudre le problème de l'une des facons suivantes :

- Réorienter ou déplacer l'antenne réceptrice.
- Augmenter l'espacement entre l'équipement et le récepteur.
- Brancher l'appareil à une prise appartenant à un circuit différent de celui du récepteur.
- Demander conseil à un fournisseur ou technicien spécialisé.

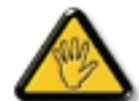

Toutes modifications ou tous changements qui ne sont pas expressément approuvés par le tiers responsable de la conformité peuvent annuler le droit de l'utilisateur à utiliser cet appareil.

Utilisez seulement un câble protecteur RF fourni avec le moniteur lors de la connexion de ce moniteur à un équipement informatique.

Pour éviter tout dommage pouvant entraîner un incendie ou une électrocution, n'exposez pas cet appareil à la pluie ou à une humidité excessive.

CET ÉQUIPEMENT NUMÉRIQUE DE CLASSE B EST CONFORME À TOUTES LES EXIGENCES DE LA RÉGLEMENTATION CANADIENNE DES ÉQUIPEMENTS GÉNÉRANT DES INTERFÉRENCES.

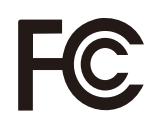

Cet appareil est conforme à la Section 15 du règlement de la FCC. Son fonctionnement est soumis aux deux conditions suivantes : (1) L'appareil ne doit pas causer d'interférences dangereuses et (2) doit accepter toute interférence reçue, y compris celles pouvant causer un fonctionnement non désiré.

**CE**

#### *SC-55E*

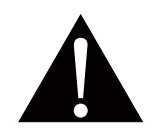

**AVERTISSEMENT :** Cet équipement est conforme à la classe A de la norme EN55032/CISPR 32. Dans un environnement résidentiel, cet équipement peut causer des interférences radio.

## <span id="page-4-0"></span>**INFORMATIONS DE SÉCURITÉ**

### **WEEE**

#### **Informations pour les utilisateurs dans l'Union Européenne**

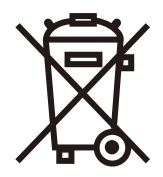

Ce symbole sur l'appareil ou sur la boîte indique que cet appareil ne doit pas être jeté, à la fin de sa durée de vie, dans une poubelle ou avec les ordures ménagères. Il est de votre responsabilité de vous assurer que ce produit électronique est emmené dans un centre de recyclage pour économiser les ressources naturelles. Chaque pays dans l'Union Européenne doit posséder des points de collecte pour le recyclage des appareils électriques et électroniques. Pour plus d'informations sur les points de collecte près de chez vous, contactez votre service de recyclage des produits électriques et électroniques ou le magasin où vous avez acheté ce produit.

## <span id="page-5-0"></span>**PRÉCAUTIONS**

## **PRÉCAUTIONS**

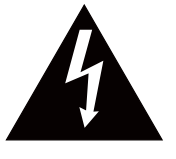

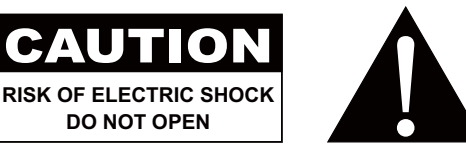

**Symboles utilisés dans ce manuel**

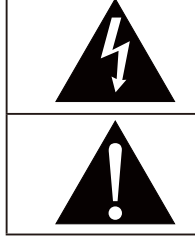

Cette icône indique un risque de blessure à l'utilisateur ou de dommage au produit.

Cette icône indique des instructions importantes d'utilisation et d'entretien.

### **Notice**

- Veuillez lire attentivement ce Manuel de l'utilisateur avant d'utiliser l'écran LCD et gardez-le dans un endroit sûr comme référence.
- Les spécifications du produit et les autres informations contenues dans ce manuel de l'utilisateur sont à titre de référence uniquement. Toutes les informations sont sujettes à modification sans préavis. Le contenu mis à jour peut être téléchargé sur notre site Web : **www[.agneovo.com](http://www.agneovo.com)**.
- Pour protéger vos droits en tant qu'utilisateur, n'enlevez pas les étiquettes qui se trouvent sur l'écran LCD. Vous pourriez annuler la garantie.

### **Avertissements à propos de l'installation.**

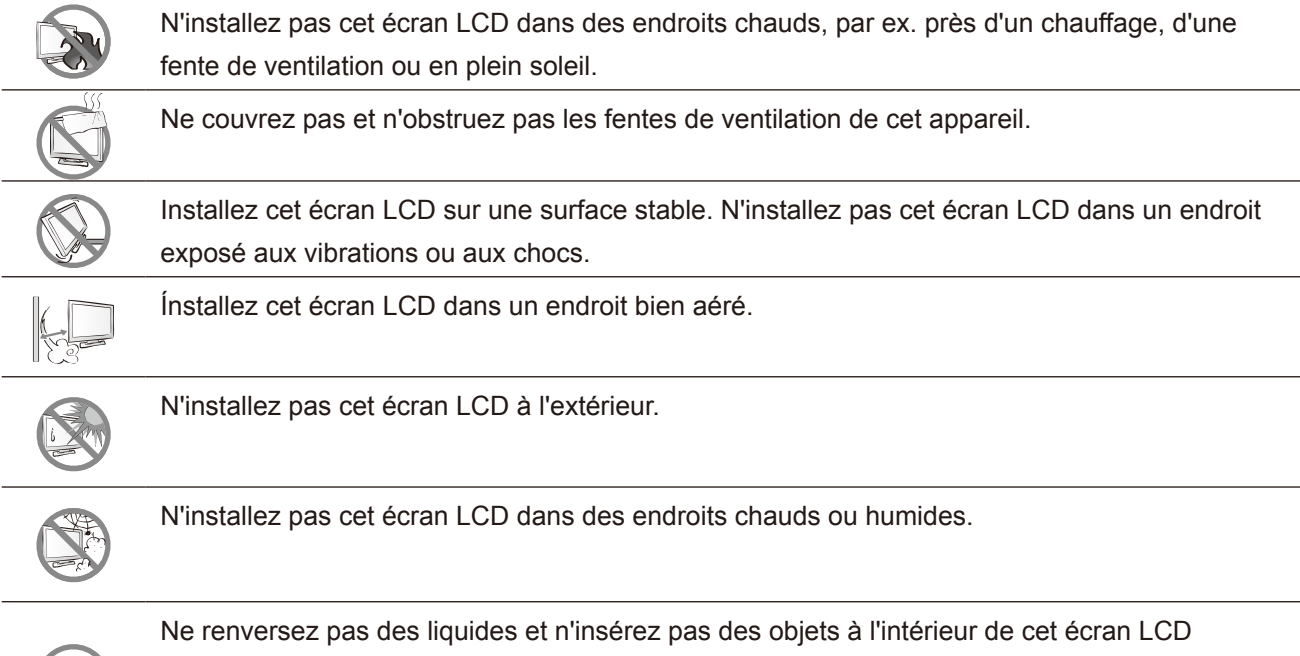

ou dans les fentes de ventilation. Cela pourrait causer un incendie, un choc électrique ou endommager l'écran LCD.

## <span id="page-6-0"></span>**PRÉCAUTIONS**

### **Avertissements à propos de l'utilisation**

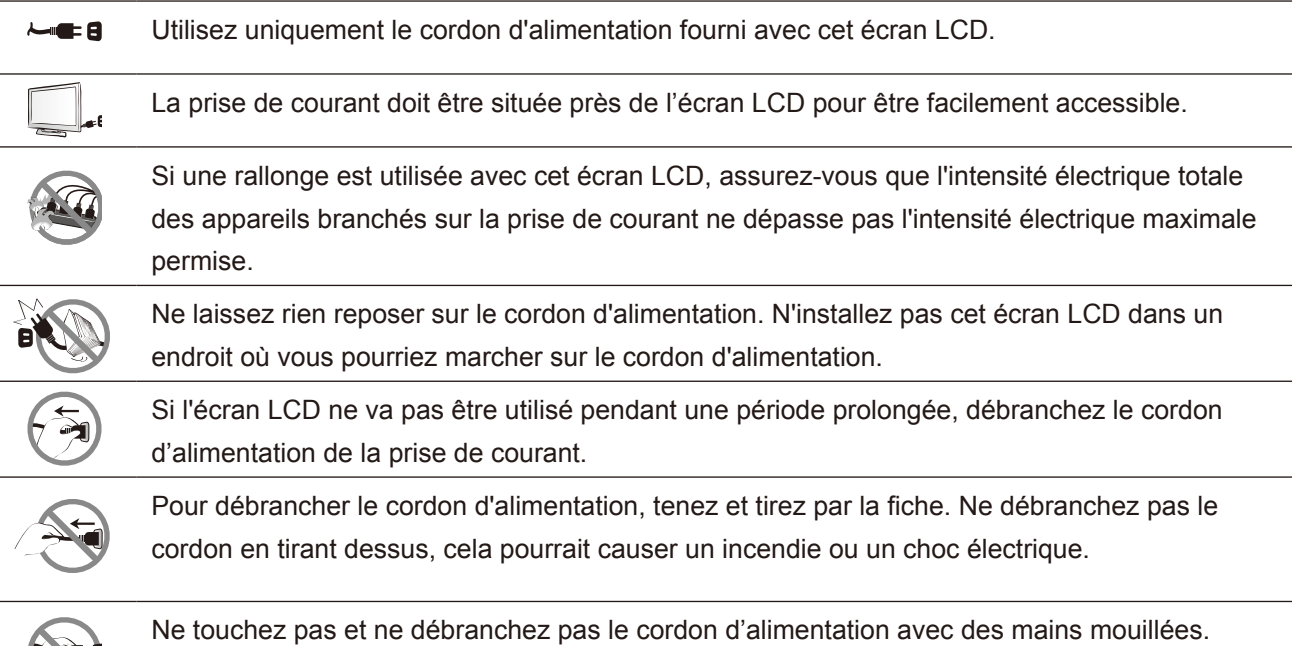

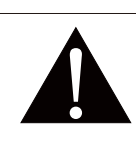

#### **AVERTISSEMENT :**

Débranchez le cordon d'alimentation de la prise de courant et contactez un technicien qualifié dans tous les cas suivants :

- Lorsque le cordon d'alimentation est endommagé.
- Si l'écran LCD est tombé ou si le boîtier est endommagé.
- Si l'écran LCD fume ou qu'il y a une odeur bizarre.

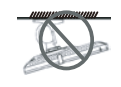

Il n'est pas recommandé d'installer cet appareil sur un plafond ou sur une surface horizontale élevée.

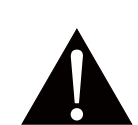

#### **AVERTISSEMENT :**

Le non-respect de ces instructions d'installation peut avoir des conséquences indésirables, par exemple causer des blessures ou causer des dommages. Si vous avez déjà installé cet écran sur un plafond ou sur une surface horizontale élevée, il est recommandé de contacter AG Neovo pour de l'aide ou des solutions pour vous aider à avoir une meilleure expérience sans risque.

### <span id="page-7-0"></span>**Nettoyage et entretien**

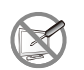

N'essayez pas de réparer cet appareil vous-même, contactez un technicien qualifié pour de l'aide.

Ouvrir ou retirer les couvercles pourrait vous exposer à des tensions dangereuses ou d'autres dangers.

### **Notes sur l'écran LCD**

Afin de maintenir les performances lumineuses, il est recommandé d'utiliser un faible réglage pour la luminosité.

A cause de la durée de vie de la lampe, il est normal que la qualité de la luminosité de l'écran LCD baisse après un certain temps.

Lorsque des images statiques sont affichées pendant des longues périodes, l'image peut rester visible sur l'écran LCD. Cela est appelé une brûlure ou une rétention d'image.

Pour éviter la rétention d'image, suivez les instructions suivantes :

- Réglez l'écran LCD pour qu'il s'éteigne après quelques minutes d'inactivité.
- Utilisez un économiseur d'écran avec une image qui bouge ou une image toute blanche.
- Changez souvent l'image du bureau.
- Réglez la luminosité de l'écran LCD sur un réglage bas.
- Eteignez l'écran LCD lorsque vous n'utilisez pas le système.

Ce que vous pouvez faire lorsqu'il y a une rétention d'image sur l'écran LCD :

- Eteignez l'écran LCD pendant les périodes prolongées d'inutilisation. Cela peut-être des heures ou plusieurs jours.
- Utilisez un économiseur d'écran pendant les périodes prolongées d'inutilisation.
- Utilisez une image noire et blanche pendant les périodes prolongées d'inutilisation.

Il y a des millions de micro-transisteurs dans cet écran LCD. Il ets normal que quelques transisteurs soit endommagés et produisent des points. Ceci est normal et n'indique pas un problème.

## <span id="page-8-0"></span>**CHAPITRE 1 : DESCRIPTION DU PRODUIT**

### **1.1 Contenu de l'emballage**

La boîte devrait contenir les pièces suivantes lorsque vous l'ouvrez ; vérifiez le contenu. Si des pièces manquent ou sont endommagées, contactez immédiatement votre revendeur.

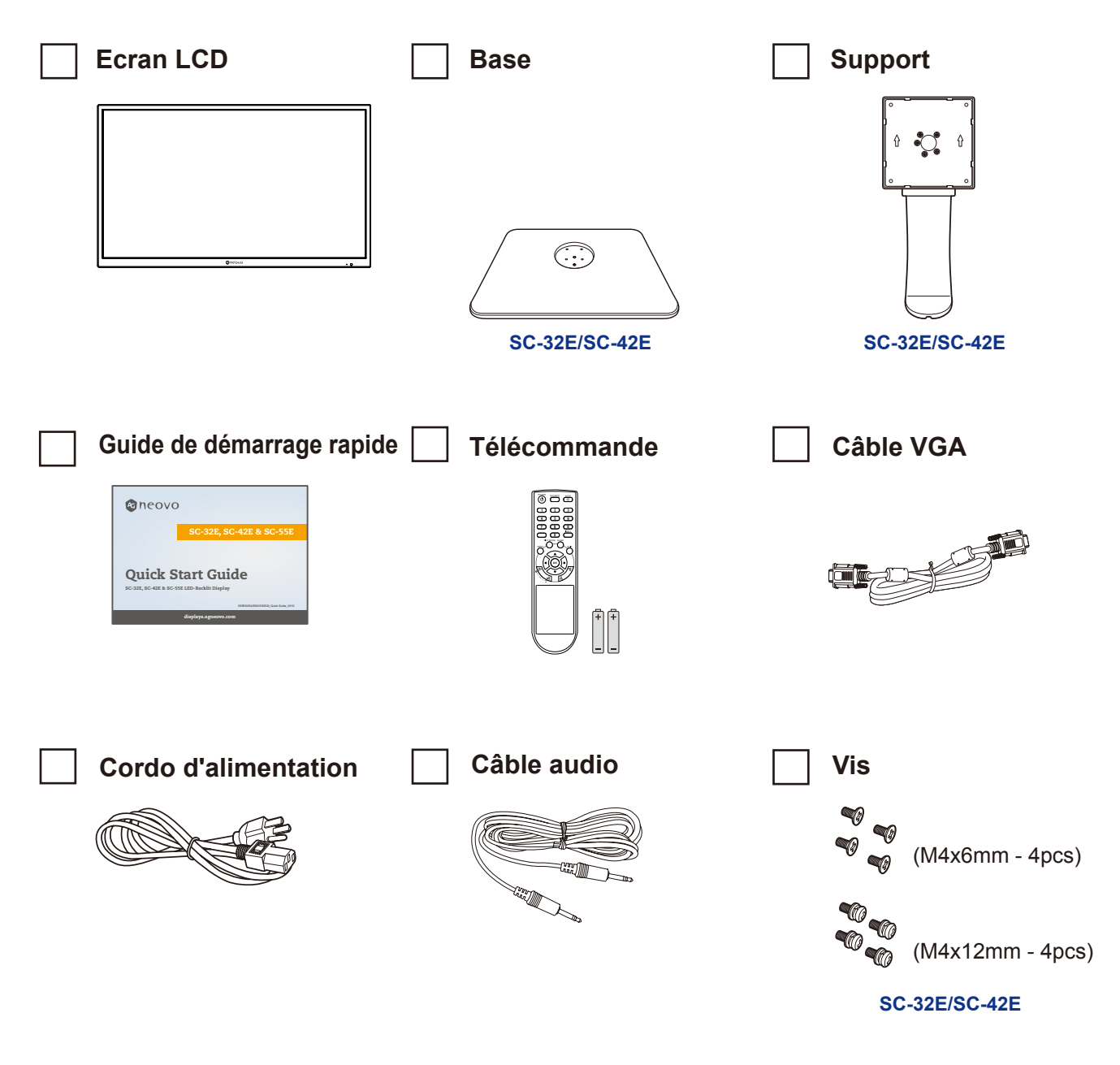

#### **Remarque :**

- *• Utilisez uniquement le cordon d'alimentation fourni.*
- *• Les images ci-dessus servent uniquement de référence. Les éléments fournis peuvent varier.*

### <span id="page-9-0"></span>**1.2 Installation**

- **1.2.1 Installation du support (pour le SC-32E/SC-42E)**
	- **1. Placez l'écran LCD avec le côté dalle orienté vers le bas sur une surface rembourrée.**
	- **2. Attachez la base au support et utilisez les vis pour les assembler solidement.**
	- **3. Attachez la base et le support à l'écran LCD et utilisez les vis pour les assembler fermement.**

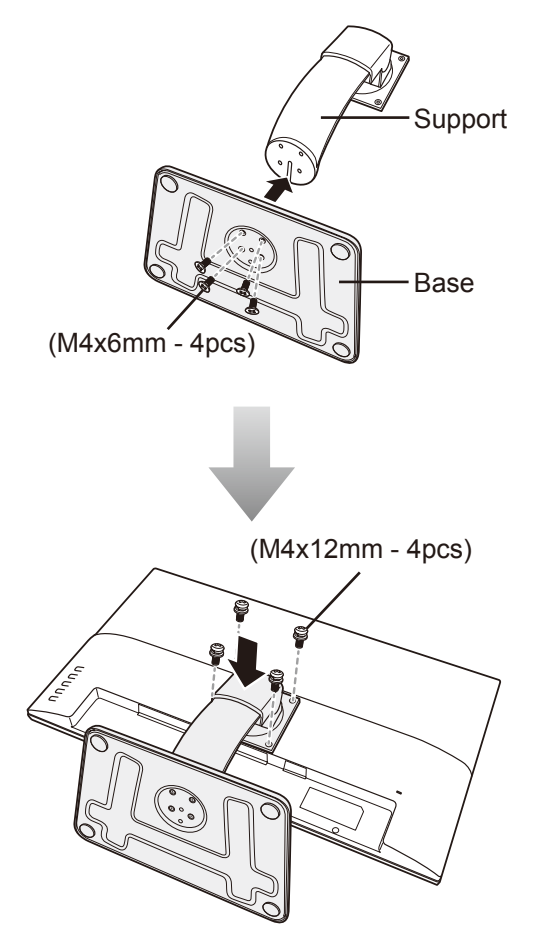

### <span id="page-10-0"></span>**1.2.2 Réglage de l'inclinaison (pour le SC-32E/SC-42E)**

Pour un affichage confortable, inclinez l'écran LCD à l'angle désiré, entre -7° et 17°. Tenez le socle avec une main et utilisez l'autre main pour ajuster l'écran LCD à l'angle souhaité.

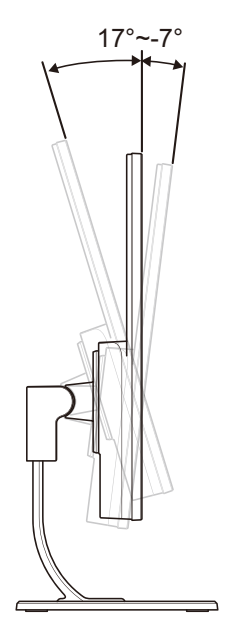

### **1.2.3 Montage mural**

Pour fixer l'écran LCD au mur, effectuez les étapes suivantes :

- **1. Enlevez le support de la base.**
	- Référez-vous à page 55.
- **2. Montage mural de l'écran LCD**

Vissez le support en utilisant les trous VESA à l'arrière de l'écran LCD.

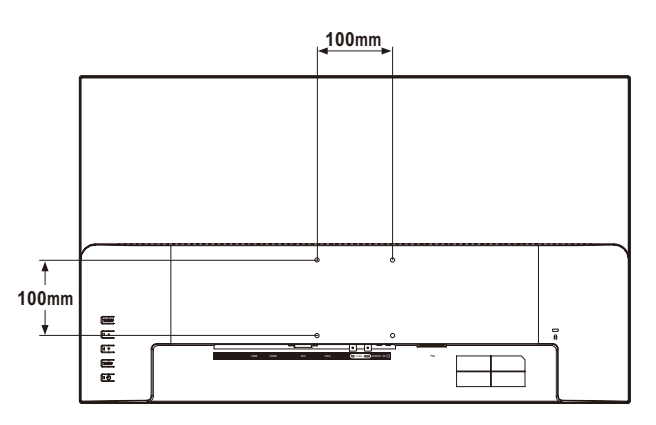

**Remarque :** *Prenez des mesures appropriées pour éviter que l'écran LCD ne puisse tomber et blesser ou causer des dommages à l'écran, par ex. en cas de tremblement de terre ou d'autres catastrophes.*

- *• Utilisez uniquement le kit de montage mural 100 x 100 mm recommandé par AG Neovo. Tous les kits de montage mural AG Neovo sont conformes à la norme VESA.*
- *• Attachez l'écran LCD sur un mur assez fort pour supporter le poids.*
- *• Il est conseillé de monter l'écran LCD au mur sans l'incliner en l'orientant vers le bas.*

### <span id="page-11-0"></span>**1.3 Vue d'ensemble**

#### **1.3.1 Vue avant**

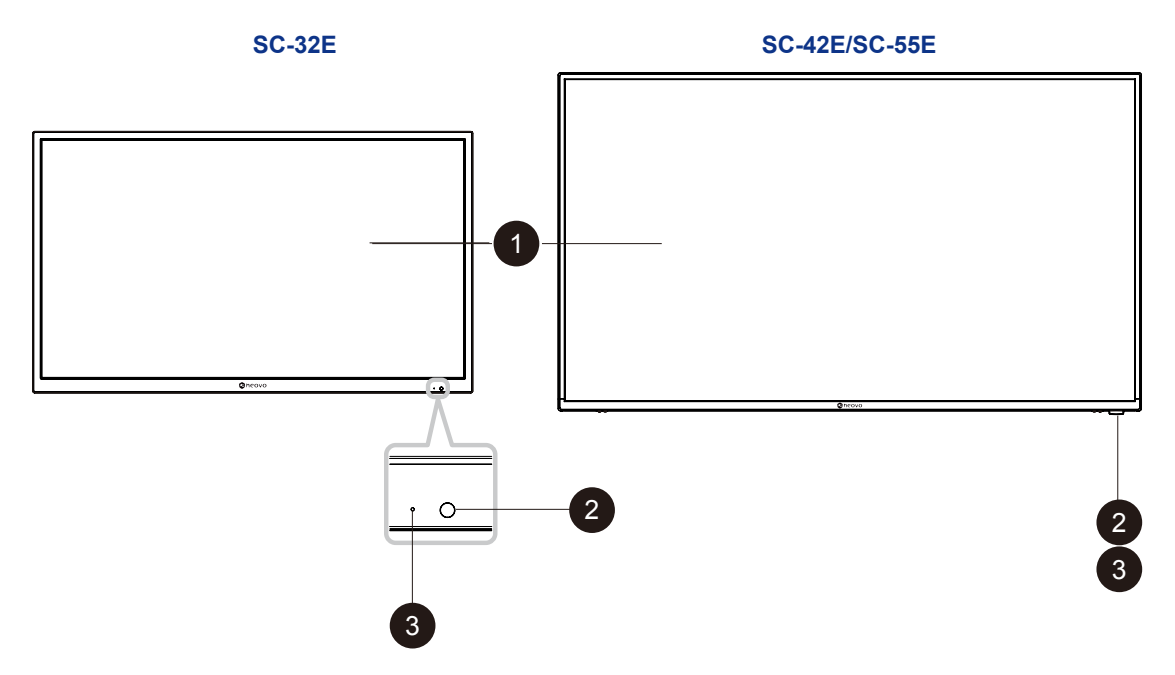

#### 1 **Ecran d'affichage**

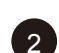

### 2 **Capteur de télécommande :**

Reçoit les signaux de la télécommande.

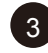

3 **Indicateur d'état d'alimentation :** Indique l'état de fonctionnement de l'écran :

- S'allume en vert lorsque l'écran est allumé.
- S'allume en orange lorsque l'écran est en mode veille.
- S'éteint lorsque l'alimentation principale de l'écran est coupée.

### <span id="page-12-0"></span>**1.3.2 Boutons de contrôle**

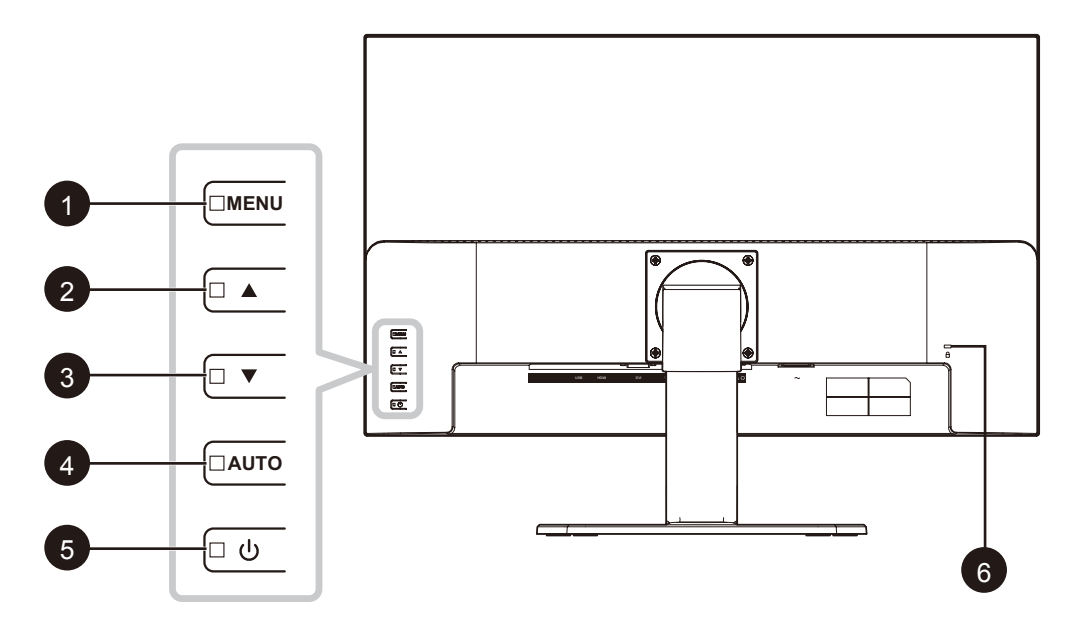

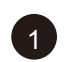

#### 1 **MENU :**

Menu OSD activé/désactivé.

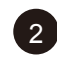

#### **P HAUT (A):** Touche de raccourci : Bouton Source Lorsque le menu OSD est activé, permet de naviguer les icônes de réglage ou de régler une fonction.

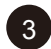

**BAS (▼):** Touche de raccourci : Touche Volume

- Lorsque le menu OSD est activé, permet de naviguer les icônes de réglage ou de régler une fonction.
- En appuyant sur la touche $\nabla$ , il est possible de régler le volume sonore. Les boutons  $\blacktriangle/\nabla$ peuvent être utilisés pour le réglage du volume.

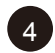

**4 AUTO** : Touche de raccourci : Audio activé/désactivé Lorsque le menu OSD est activé, la touche est utilisée pour confirmer le réglage de la fonction.

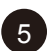

### 5 **ALIMENTATION :**

Appuyez pour allumer ou éteindre l'écran.

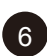

### 6 **Fente de sécurité Kensington :**

Utilisé pour la sécurité et la protection contre le vol.

### <span id="page-13-0"></span>**1.3.3 Vue arrière**

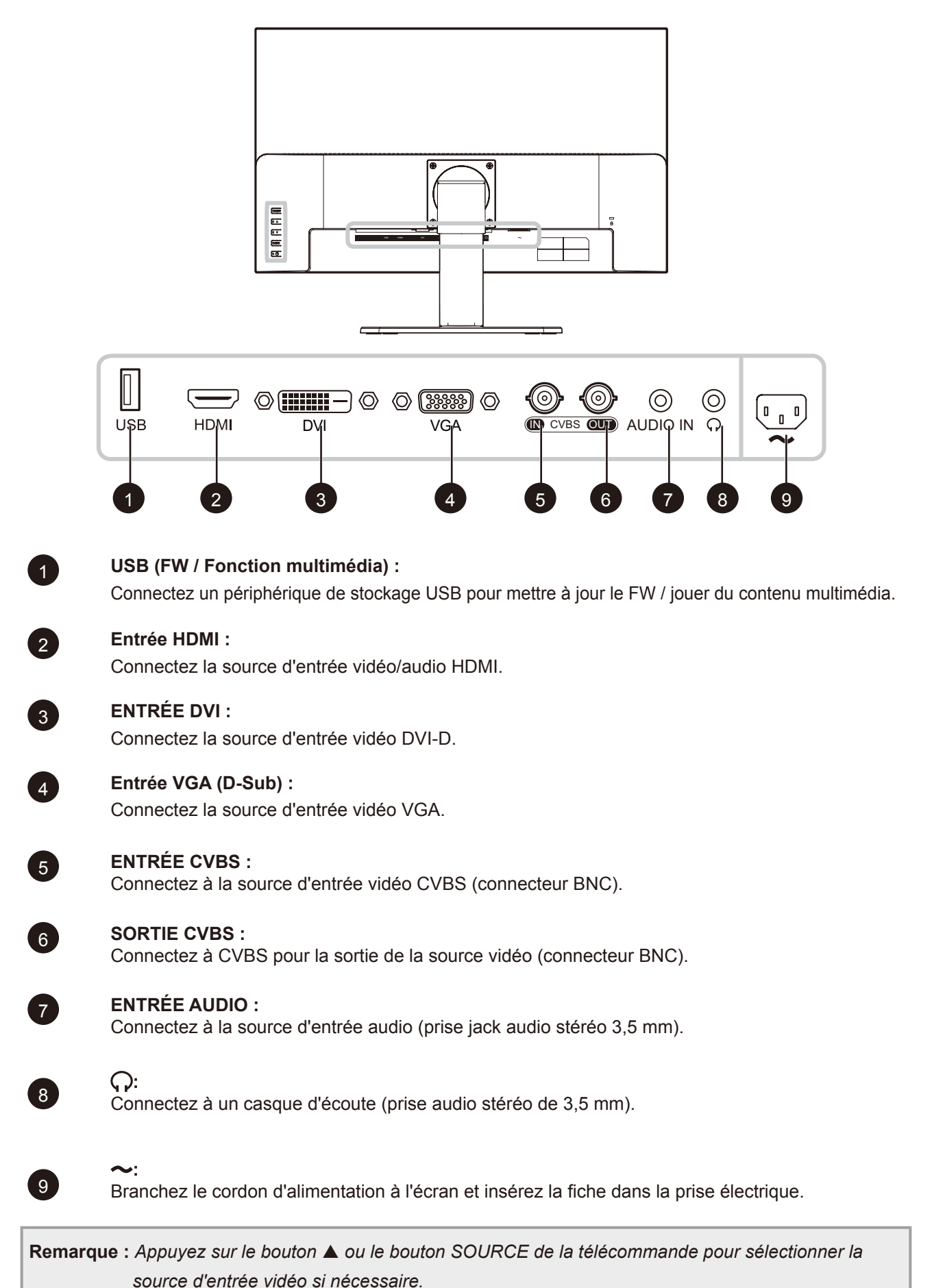

**14**

### <span id="page-14-0"></span>**1.4 Télécommande**

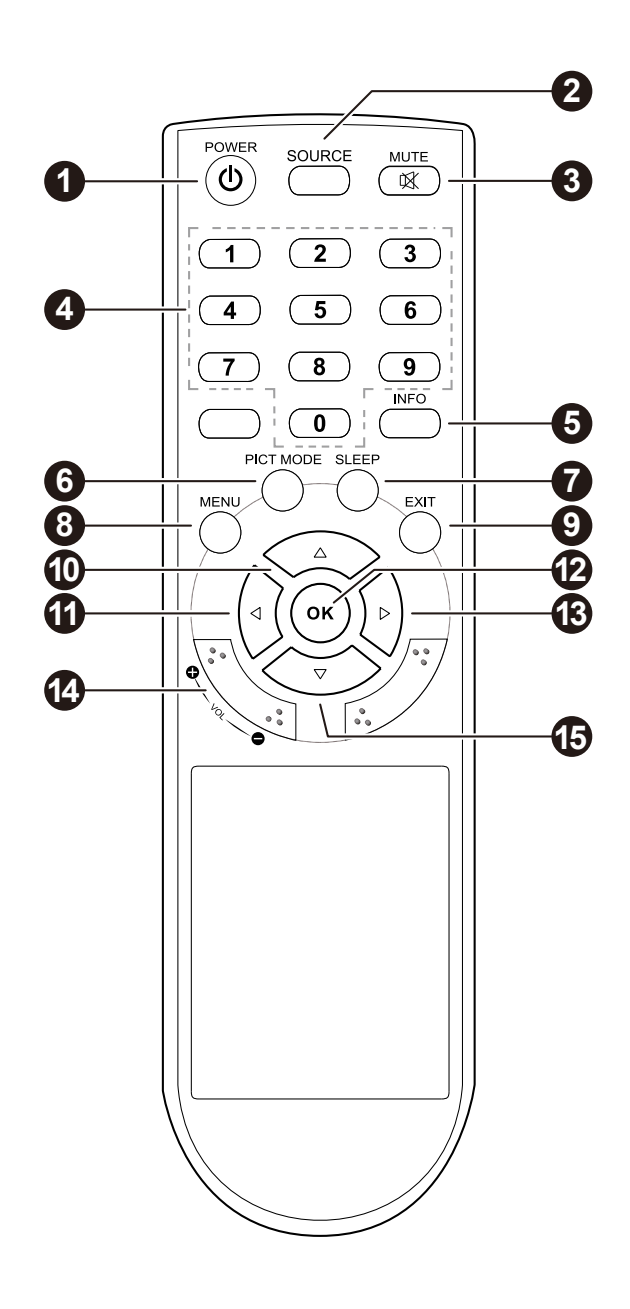

### $($ <sup>( $\cdot$ </sup>)) MARCHE :

Allumer ou éteindre le moniteur.

### 2 **SOURCE (source d'entrée) :** Sélectionnez la source du signal à partir de plusieurs sources d'entrée. <sup>3</sup> **( ) MUET :** Appuyez pour allumer et éteindre le son audio. 4 **Boutons numériques** 5 **INFO :** Affichage d'informations. 6 **MODE IMAGE :** Sélectionnez les paramètres d'image préférés. **2** SOMMEIL : Régler le compteur de sommeil. 8 **MENU :** Ouvrir le menu principal. 9 **QUITTER :** Fermer le menu principal. **Boutons**  $\mathbf{0}(\blacktriangle)$  **HAUT /**  $\mathbf{0}(\blacktriangledown)$  **BAS /**  $\mathbf{0}(\blacktriangle)$ **GAUCHE /** <sup>13</sup> **(**u**) DROITE :** Pour naviguer dans les menus et sélectionner des éléments. 12 **OK :** Pour sélectionner des éléments du menu. 14 **VOL +/– :** Règle le niveau du volume.

### <span id="page-15-0"></span>**1.4.1 Installation des piles dans la télécommande**

La télécommande fonctionne avec deux piles AAA 1,5 V.

Pour installer ou remplacer les piles :

- **1. Poussez et faites glisser le couvercle pour l'ouvrir.**
- **2. Alignez les piles en respectant les signes (+) et (-) à l'intérieur du compartiment des piles.**
- **3. Remettez le couvercle.**

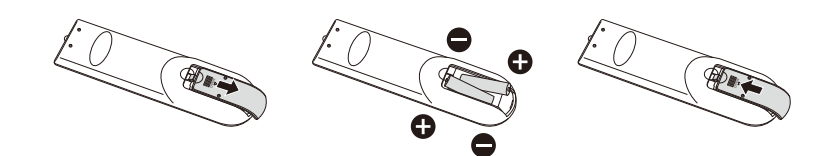

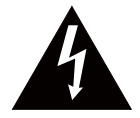

#### **ATTENTION :**

Une utilisation incorrecte des piles peut entrainer des fuites ou une explosion. Respectez toujours les instructions suivantes :

- Insérez les piles «AAA» en faisant correspondre les signes (+) et (-) des piles avec les signes (+) et (-) dans le compartiment des piles.
- N'utilisez jamais des piles de différents types.
- N'utilisez jamais des piles neuves avec des piles usées. Cela réduit la durée de vie des piles et elles peuvent fuir.
- Enlevez les piles usées immédiatement pour que le liquide des piles ne coule pas dans le compartiment des piles. Ne touchez pas l'acide des piles si elles fuient, cette substance est toxique pour la peau.

#### **Remarque :**

- *• Si vous n'avez pas l'intention d'utiliser la télécommande pendant une longue période, retirez les piles.*
- *• La télécommande peut ne pas fonctionner correctement si le capteur de télécommande de cet écran est exposé à la lumière directe du soleil ou une forte illumination, ou si le chemin du signal de la télécommande est bloqué par un objet.*

#### **1.4.2 Manipulation de la télécommande**

- Évitez de la cogner ou de la secouer.
- Ne laissez pas de l'eau ou tout autre liquide entrer dans la télécommande. Si la télécommande est mouillée, essuyez-la immédiatement.
- Évitez de l'exposer à la chaleur et à la vapeur d'eau.
- N'ouvrez pas le couvercle des piles sauf pour installer des piles.

### <span id="page-16-0"></span>**1.4.3 Portée de fonctionnement de la télécommande**

Pointez le haut de la télécommande vers le capteur de télécommande du moniteur (face avant) lorsque vous appuyez sur un bouton.

Utilisez la télécommande dans la portée indiquée dans le tableau suivant.

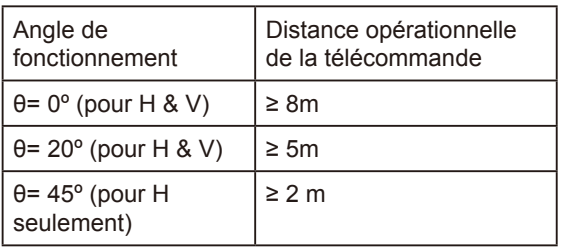

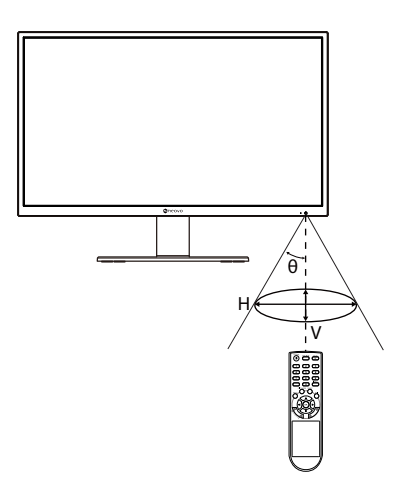

## <span id="page-17-0"></span>**CHAPITRE 2 : FAIRE LES BRANCHEMENTS**

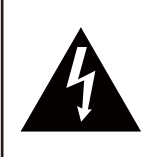

#### **ATTENTION :**

Assurez-vous que l'écran LCD n'est pas connecté à la prise de courant avant de faire des connexions. Le branchemen t des câbles lorsque l'écran est sous tension peut causer un choc électrique ou une blessure.

### **2.1 Connexion de l'adaptateur secteur**

- **1. Branchez le cordon d'alimentation sur la prise d'alimentation CA au dos de votre écran LCD.**
- **2. Branchez la fiche du cordon d'alimentation sur une prise de courant ou une source d'alimentation.**

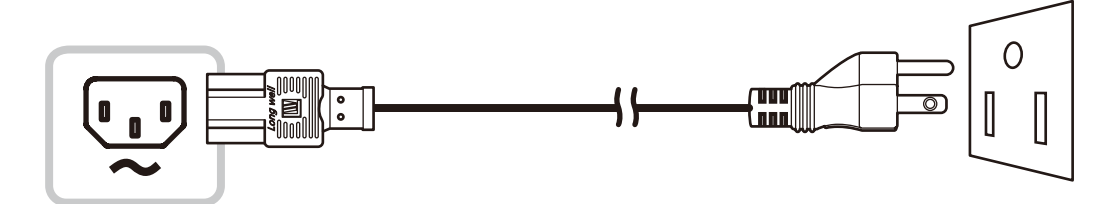

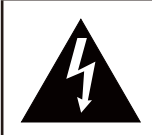

#### **ATTENTION :**

Lorsque vous débranchez le cordon d'alimentation, tenez la fiche et non le cordon. Ne tirez jamais le cordon.

### <span id="page-18-0"></span>**2.2 Connexion des sources de signal d'entrée**

Les signaux des sources d'entrée peuvent être connectés avec l'un des câbles suivants :

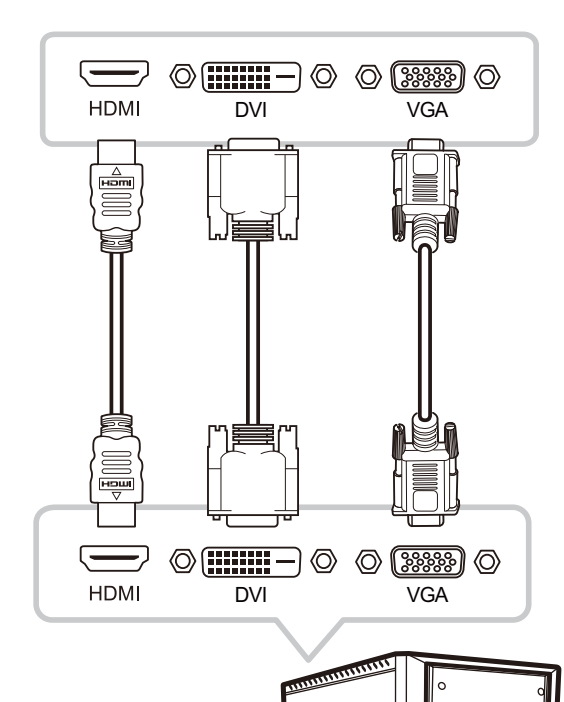

#### • **HDMI**

Branchez une extrémité d'un câble HDMI sur le connecteur HDMI de l'écran LCD et l'autre extrémité sur le connecteur HDMI de l'ordinateur.

#### • **DVI**

Branchez une extrémité d'un câble DVI sur le connecteur DVI de l'écran LCD et l'autre extrémité sur le connecteur DVI d'un ordinateur.

#### • **VGA**

Branchez une extrémité d'un câble D-Sub (VGA) sur le connecteur D-SUB (VGA) de l'écran LCD et l'autre extrémité sur le connecteur D-SUB (VGA) de l'ordinateur.

### <span id="page-19-0"></span>**2.3 Connexion d'appareils audio**

#### **• Entrée audio**

Branchez une extrémité d'un câble audio sur le port ENTRÉE AUDIO de l'écran LCD et l'autre extrémité sur le port SORTIE AUDIO de l'ordinateur.

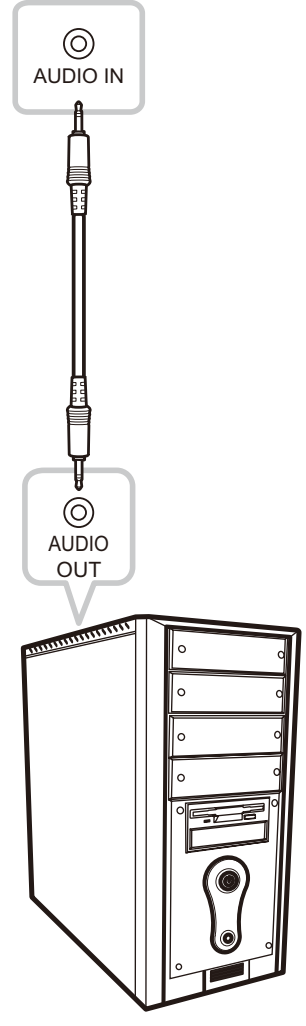

#### **• Sortie audio**

Branchez un casque à la prise casque  $(Q)$  de l'écran LCD.

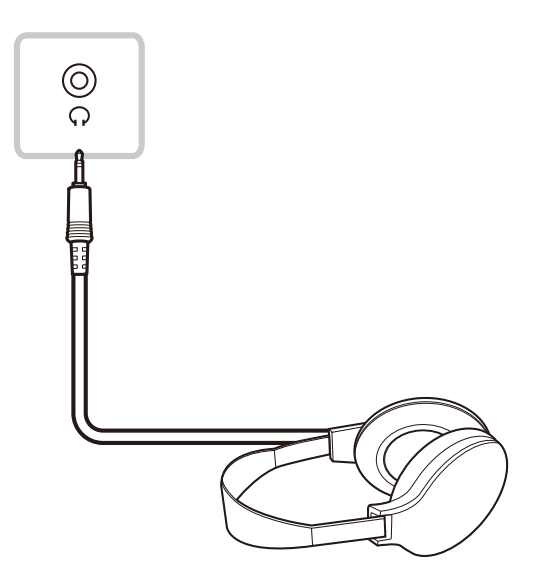

### <span id="page-20-0"></span>**2.4 Connexion d'un appareil vidéo**

#### • **ENTRÉE CVBS**

Branchez une extrémité d'un câble composite sur le port CVBS de l'écran LCD et l'autre extrémité sur le port CVBS de l'appareil vidéo.

#### • **SORTIE CVBS :**

Branchez une extrémité d'un câble composite sur le port CVBS de l'écran LCD et l'autre extrémité sur le port CVBS de l'affichage externe.

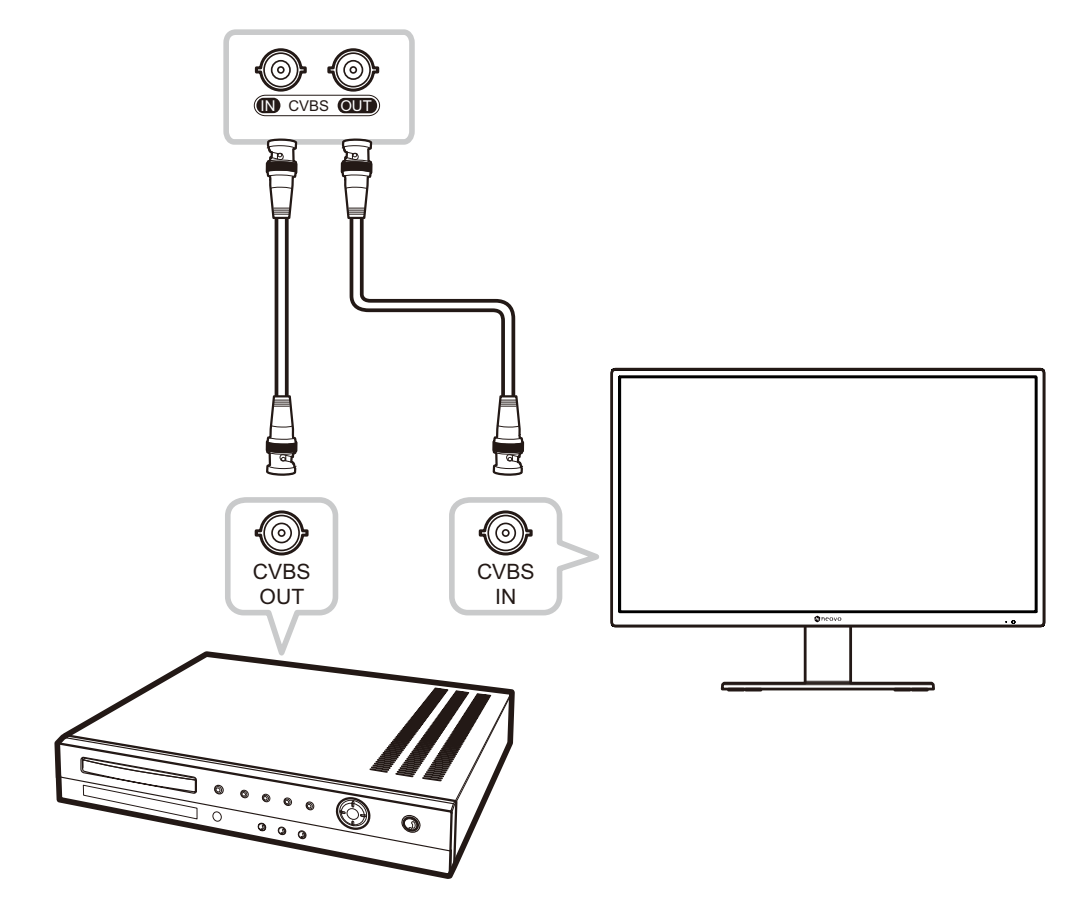

### **2.5 Connexion d'un périphérique de stockage USB**

Connectez un périphérique de stockage USB au port USB de l'écran LCD pour la mise à jour du firmware ou l'utilisation de la fonction multimédia.

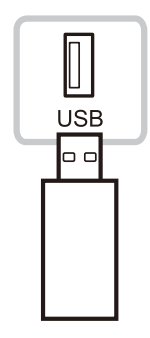

## <span id="page-21-0"></span>**CHAPITRE 3 : UTILISATION DE L'ÉCRAN LCD**

### <span id="page-21-1"></span>**3.1 Mise sous tension**

- **1. Branchez la fiche du cordon d'alimentation sur une prise de courant ou une source d'alimentation.**
- 2. Appuyez sur le bouton  $\bigcup$  du panneau de commande ou de la télécommande pour allumer **l'écran LCD.**

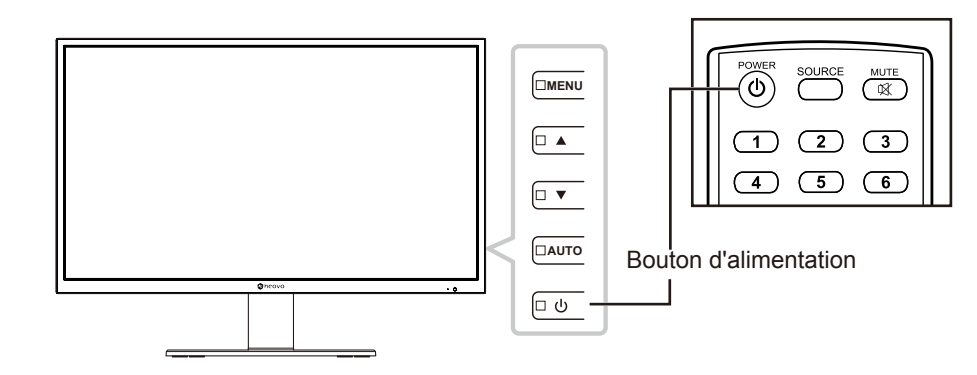

Lorsque l'écran LCD est allumé, appuyez sur le bouton  $\bigcup$  pour éteindre l'écran LCD.

**Remarque :** *L'écran LCD consomme toujours de l'énergie tant que le cordon d'alimentation est branché sur la prise de courant. Débranchez le cordon d'alimentation si vous voulez couper complètement l'alimentation.*

### **3.2 Utiliser la fonction GEL**

.

La fonction GEL vous permet de geler l'image de l'écran mais de continuer la lecture en temps réel jusqu'à ce que l'image soit 'dégelée'.

Appuyez sur le bouton AUTO du panneau de commande de l'écran LCD pour activer le gel de l'écran ; le message de gel de l'écran est affiché à l'écran.

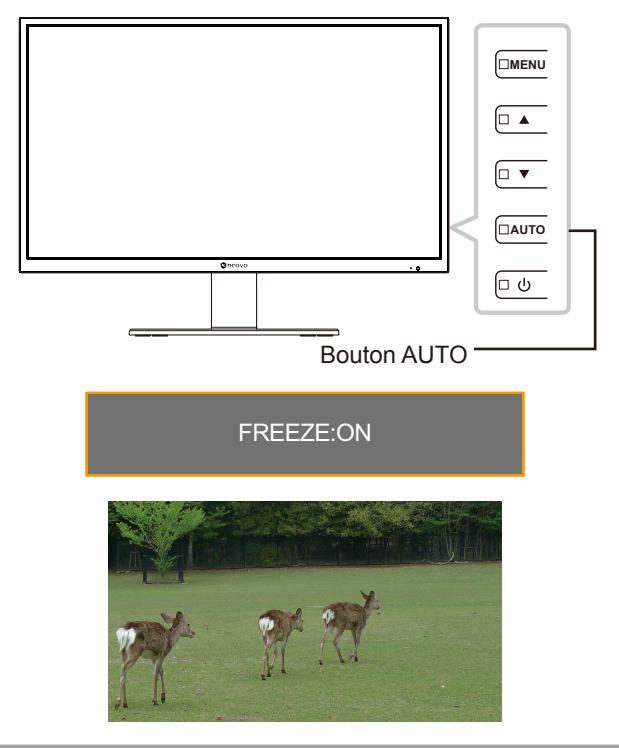

**Remarque :** *La fonction GEL est disponible uniquement avec les signaux d'entrée vidéo, et pas lorsque la source d'entrée est USB.*

<span id="page-22-0"></span>Appuyez à nouveau sur le bouton AUTO pour désactiver le gel de l'écran. Le message Gel désactivé est affiché à l'écran.

FREEZE:OFF

L'image de l'écran affichera alors l'image de la lecture en temps réel, lorsque vous désactivez la fonction Geler l'écran.

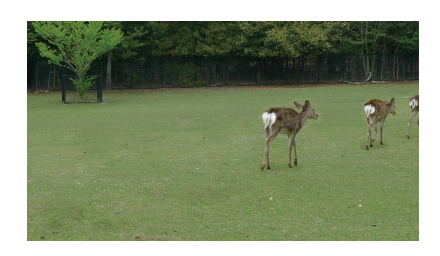

### <span id="page-22-1"></span>**3.3 Réglage du volume**

Appuyez sur le bouton  $\blacktriangledown$  du panneau de commande ou l'un des boutons VOL +/- de la télécommande pour afficher le menu de réglage du volume.

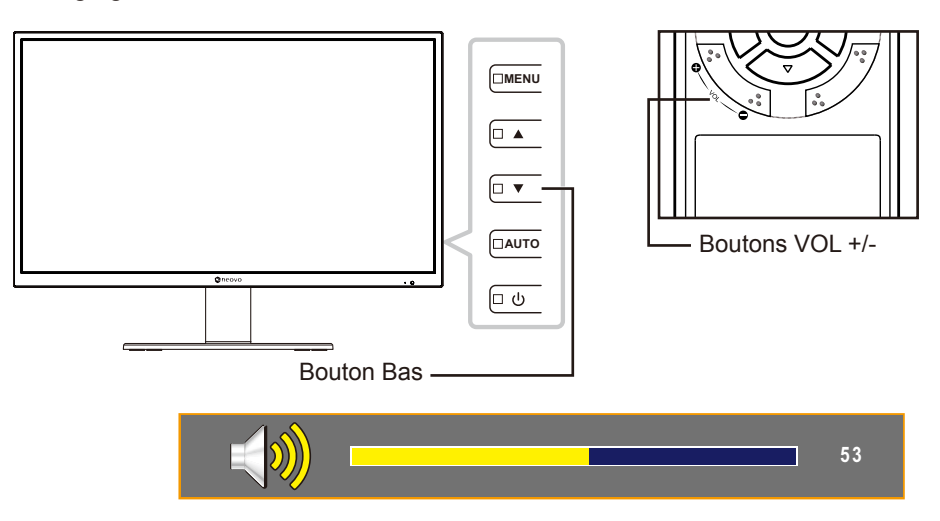

Appuyez sur le bouton ▲/▼ du panneau de commande ou l'un des boutons VOL+/- de la télécommande pour régler le volume.

**Remarque** : Pendant le réglage du volume ou du menu, appuyez et maintenez enfoncée le bouton ▲ ou ▼ *du panneau de commande ou l'un des boutons VOL +/- de la télécommande pour modifier les valeurs rapidement.*

### **3.3.1 Désactivation du son**

Appuyez sur le bouton MUET  $\mathbb X$  de la télécommande pour couper le son. L'icône de sourdine s'affiche à l'écran.

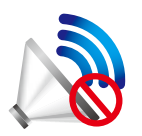

Appuyez à nouveau sur le bouton MUET  $\mathbb K$  de la télécommande pour rétablir le son

### <span id="page-23-1"></span><span id="page-23-0"></span>**3.4 Sélection d'une source**

Appuyez sur le bouton  $\blacktriangle$  du panneau de commande ou sur le bouton SOURCE de la télécommande pour afficher le menu de sélection de la source.

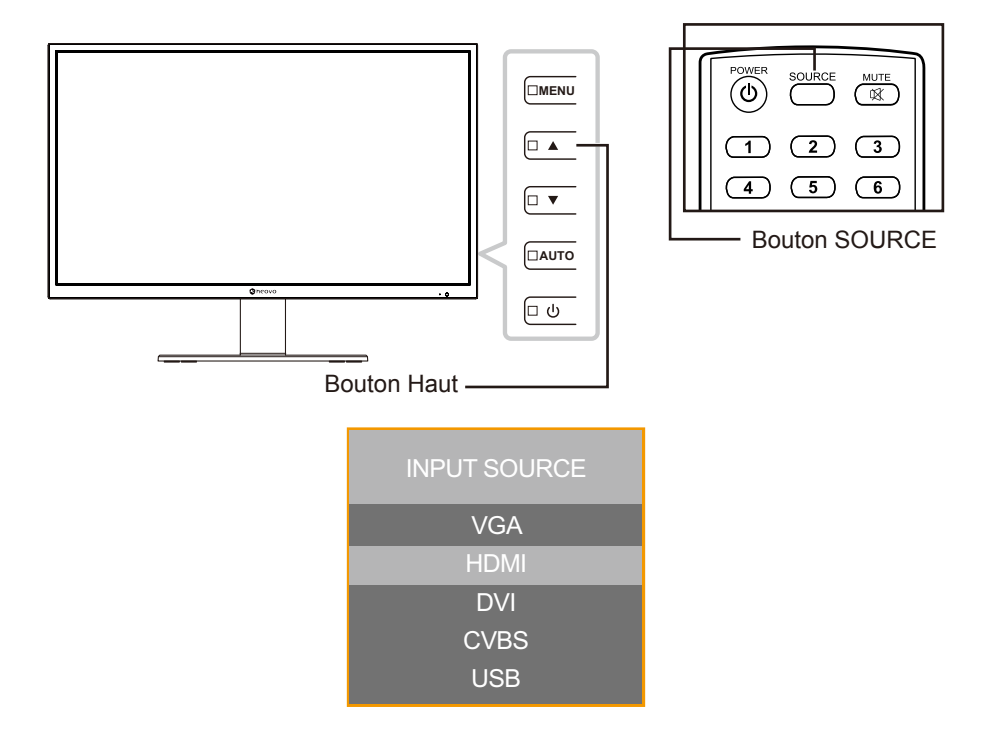

Appuyez sur le bouton ▲/▼ du panneau de commande de l'écran LCD ou de la télécommande pour sélectionner la source d'entrée. Appuyez ensuite sur le bouton OK de la télécommande pour confirmer ou attendez que le menu source disparaisse automatiquement de l'écran. Les options d'entrée disponibles sont "VGA", "HDMI", "DVI", "CVBS" et "USB".

**Remarque :** *Chaque fois que vous changez à la source VGA, l'écran LCD ajuste automatiquement le réglage de l'écran.*

### **3.5 Verrouillage des boutons de commande**

**Remarque :** *Le verrouillage des boutons de commande n'est pas possible lorsque la source d'entrée est USB.*

Il y a deux options pour verrouiller les boutons de commande : verrouiller tous les boutons ou verrouiller tous les boutons sauf le bouton Marche.

• VERROUILLAGE DES BOUTONS (TOUS) : Appuyez sur le bouton MENU pendant 5 secondes pour activer/désactiver la fonction VERROUILLAGE DES BOUTONS (TOUS).

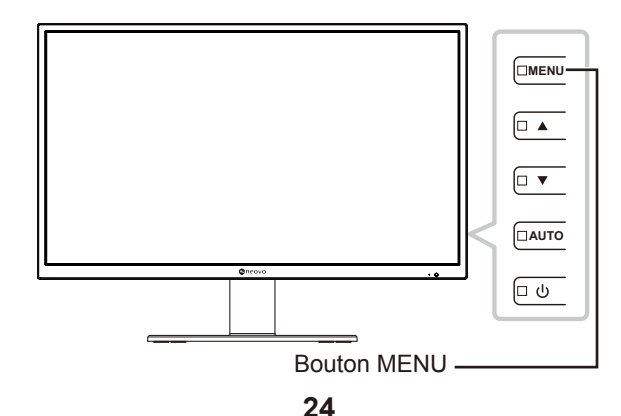

<span id="page-24-0"></span>Le message de verrouillage des boutons s'affiche à l'écran.

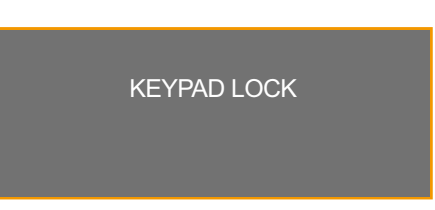

• VERROUILLAGE DES BOUTONS (sauf MARCHE) : Appuyez sur le bouton AUTO pendant 5 secondes pour activer/désactiver la fonction VERROUILLAGE DES BOUTONS (sauf MARCHE).

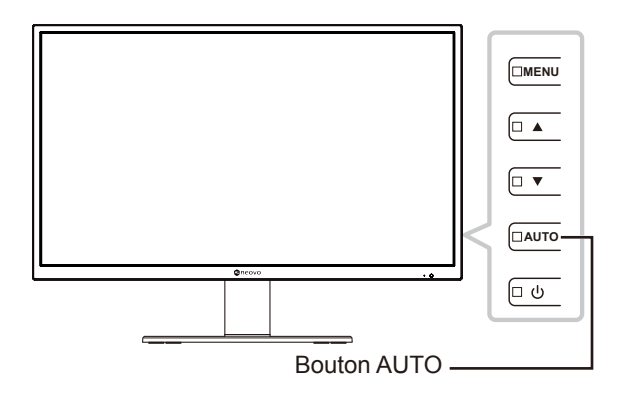

Le message de verrouillage des boutons s'affiche à l'écran.

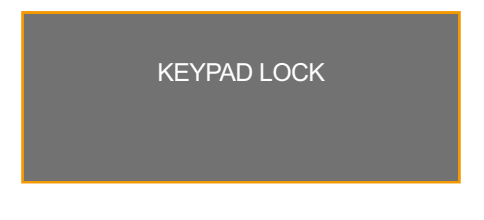

### **3.6 Sélection d'un mode d'image**

**Remarque :** *La sélection du mode d'image n'est pas possible lorsque la source d'entrée est USB.*

Appuyez plusieurs fois sur le bouton MODE IMG de la télécommande pour basculer entre les différents modes d'image. Les options disponibles sont "STANDARD", "VIDÉO" et "CCTV".

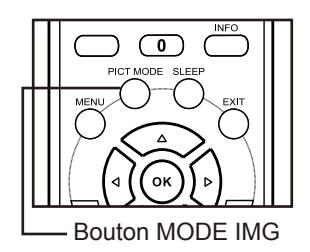

Le mode d'image actuel s'affiche à l'écran. Par exemple, Standard, comme illustré ci-dessous.

**STANDARD** 

**Remarque :** *Vous pouvez également changer le mode d'image dans le menu OSD. Reportez-vous à [page](#page-38-1)  [39.](#page-38-1)*

### <span id="page-25-0"></span>**3.7 Réglage de la minuterie de veille**

**Remarque :** *Le réglage de la minuterie de veille n'est pas possible lorsque la source d'entrée est USB.*

Appuyez plusieurs fois sur le bouton SOMMEIL de la télécommande pour alterner entre différents intervalles de sommeil. Les options disponibles sont "DÉSACTIVÉ", "10MINUTES", "20MINUTES", "30MINUTES", "60MINUTES", "90MINUTES", "120MINUTES", "180MINUTES" et "240MINUTES".

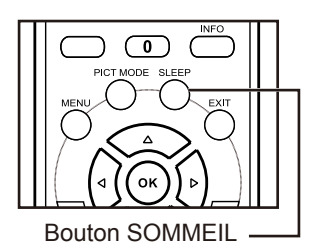

Le réglage actuel de la minuterie de veille s'affiche à l'écran. Par exemple, 10 minutes, comme illustré cidessous.

10MINUTES

### **3.8 Affichage des informations sur la source**

**Remarque :** *La fonction d'affichage des informations sur la source n'est pas possible lorsque la source d'entrée est USB.*

Appuyez sur le bouton INFO de la télécommande pour afficher les informations sur la source.

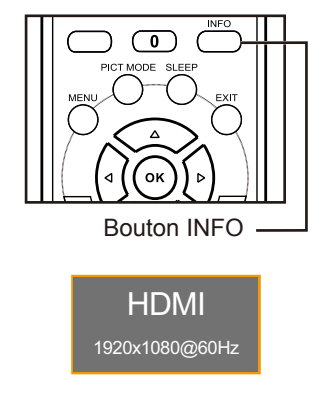

### <span id="page-26-0"></span>**3.9 Utilisation des fonctions multimédias**

En mode multimédia, vous pouvez visualiser des photos, écouter de la musique, regarder des films et afficher des fichiers texte à partir d'une clé mémoire USB externe.

### **3.9.1 Navigation dans le menu multimédia principal**

Pour changer de l'écran LCD au mode multimédia, procédez comme suit :

- **1. Allumez l'écran LCD. Reportez-vous à [page 22](#page-21-1).**
- **2. Branchez une clé mémoire USB avec du contenu multimédia sur le port USB de l'écran LCD.**
- **3. Réglez la source d'entrée sur USB. Reportez-vous à [page 24](#page-23-1).**

Le menu multimédia principal s'affiche.

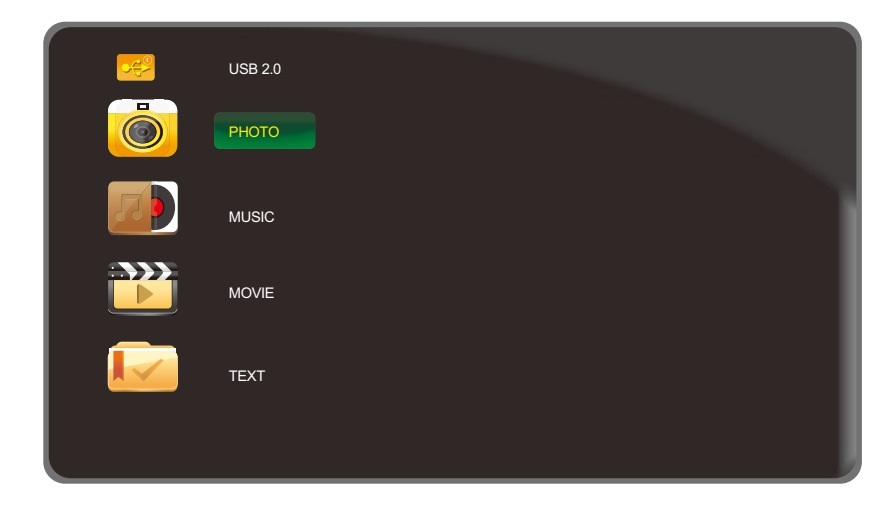

**Remarque :** *Les dossiers du menu multimédia ne peuvent être ouverts que si vous avez branché une clé mémoire USB sur l'écran LCD.*

- **4.** Appuyez sur le bouton **△/▼** du panneau de commande ou de la télécommande pour **sélectionner le dossier contenant le contenu multimédia que vous souhaitez jouer.**
	- Pour visualiser des photos, sélectionnez le dossier "PHOTO".
	- Pour écouter de la musique, sélectionnez le dossier "MUSIQUE".
	- Pour regarder des films, sélectionnez le dossier "FILM".
	- Pour afficher un fichier texte, sélectionnez le dossier "TEXTE".

<span id="page-27-0"></span>**5. Après avoir effectué la sélection, appuyez sur le bouton AUTO du panneau de commande ou sur la touche OK de la télécommande pour ouvrir le dossier.**

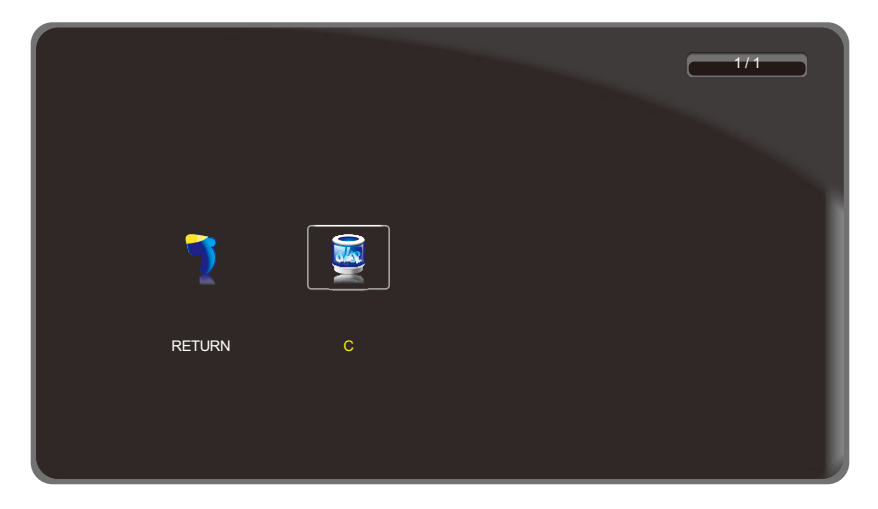

- **6. Appuyez sur le bouton AUTO du panneau de commande ou sur la touche OK de la télécommande pour parcourir le contenu du dossier.**
	- Appuyez sur le bouton  $\nabla$  du panneau de commande ou sur le bouton  $\blacktriangleleft$  de la télécommande, puis appuyez sur le bouton AUTO du panneau de commande ou sur le bouton OK de la télécommande pour revenir au menu multimédia principal.

#### **3.9.2 Visualiser des photos**

**1.** Appuyez sur le bouton ▲/▼ du panneau de commande ou de la télécommande pour **sélectionner votre photo préférée.**

**Remarque :** *Après avoir sélectionné la photo, un aperçu détaillé s'ouvrira sur le côté gauche du navigateur. Les détails comprennent des informations sur la résolution ("RES."), la taille de fichier ("TAILLE"), la date ("DATE") et l'heure ("HEURE") à laquelle la photo a été prise.*

- **2. Appuyez sur le bouton AUTO du panneau de commande ou sur le bouton OK de la télécommande pour ouvrir la photo.**
	- Appuyez sur le bouton  $\triangle$ / $\nabla$  (plusieurs fois si nécessaire) du panneau de commande ou sur le bouton  $\triangle$ / $\nabla$ / $\triangleleft$ / $\triangleright$  (plusieurs fois si nécessaire) de la télécommande pour sélectionner "RETOUR". Puis appuyez sur le bouton AUTO du panneau de commande ou sur le bouton OK de la télécommande pour revenir au menu précédent.

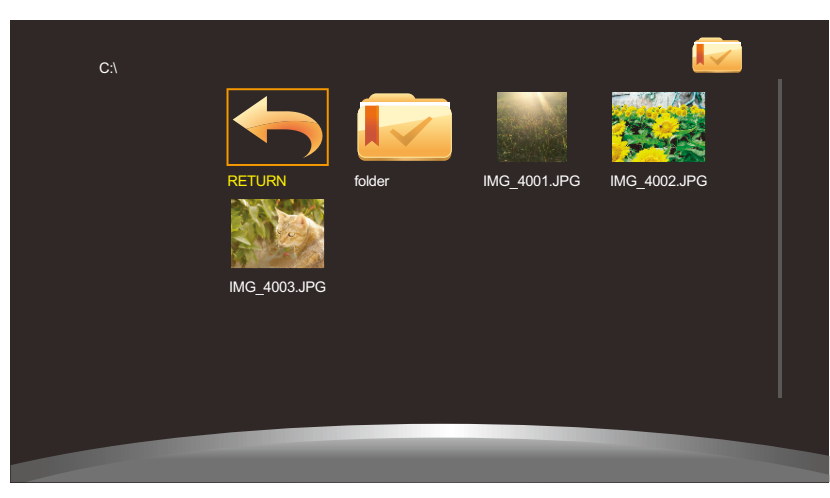

**Remarque :** *Si vous recevez un message d'erreur lorsque vous essayez d'ouvrir une photo, le format de fichier n'est probablement pas pris en charge. Reportez-vous à [page 50.](#page-49-1)*

**3. Par défaut, toutes les photos disponibles enregistrées dans le même dossier sur la clé USB sont affichées dans une liste de lecture. Pour contrôler le diaporama, appuyez sur le bouton A/V** du panneau de commande ou de la télécommande pour sélectionner le bouton de **commande. Puis appuyez sur le bouton AUTO du panneau de commande ou sur le bouton OK de la télécommande pour exécuter la fonction.**

**Remarque :** *Si vous ne voyez pas la barre de contrôle, appuyez sur le bouton AUTO du panneau de contrôle ou sur le bouton OK de la télécommande. Pour masquer la barre de contrôle, appuyez sur le bouton MENU du panneau de contrôle ou sur* ▼ *ou sur le bouton QUITTER de la télécommande.*

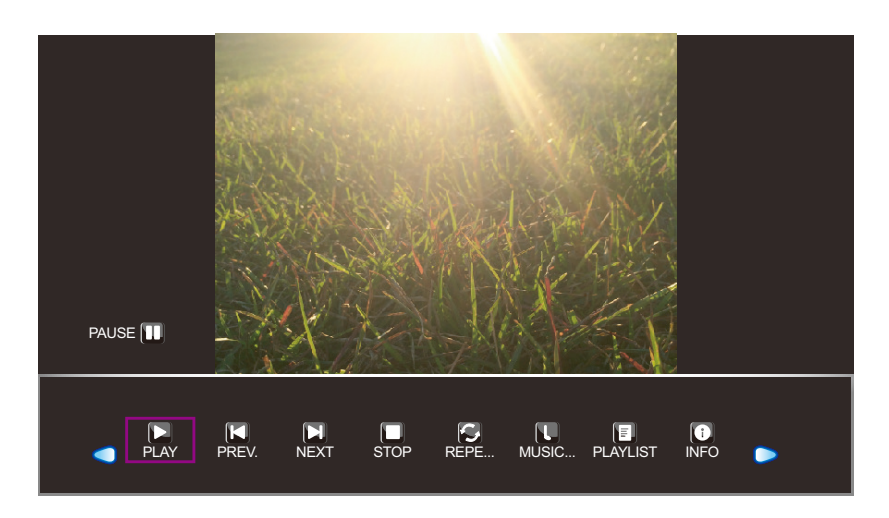

- $\cdot$   $\bigcirc$   $\circ$  : Déplacez-vous vers la gauche ou vers la droite pour sélectionner les boutons de la barre de contrôle.
- $\Box$  "LECTURE" /  $\Box$  "PAUSE" : Le diaporama démarre automatiquement lorsque vous avez choisi une photo. Sélectionnez " i " pour pauser le diaporama. Sélectionnez " I " pour continuer le diaporama.
- $\Box$  "PREC." : Affiche la photo précédente.
- $\cdot$   $\Box$  "SUIV" : Affiche la photo suivante.
- $\Box$  "ARRÊT" : Arrête le diaporama et revient à l'affichage du navigateur.
- "RÉPÉTER.. / RÉPÉTER 1 / RÉPÉTER TOUT" : Sélectionnez "RÉPÉTER..." pour lire le diaporama une fois et revenir à l'affichage du navigateur. Sélectionnez "RÉPÉTER 1" pour répéter une seule et même photo en continu. Sélectionnez "RÉPÉTER TOUT" pour répéter le diaporama en continu. Après avoir réglé l'option de répétition, sélectionnez " $\Box$ ".
- "MUSIQUE ACTIVÉE/DÉSACTIVÉE" : Sélectionnez "MUSIQUE ACTIVÉE" pour écouter de la musique pendant le diaporama (si applicable). Sélectionnez "MUSIQUE DÉSACTIVÉE" pour couper le son. Le fichier de musique doit être placé dans le même dossier que le fichier PHOTO.

**Remarque :** *Pour régler le volume pendant le diaporama, reportez-vous à [page 23.](#page-22-1)*

- $\Box$  "LISTE DE LECTURE": Liste tous les fichiers image dans le diaporama. Pour ouvrir un fichier spécifique, sélectionnez-le. Pour quitter la liste de lecture, sélectionnez "ANNULER".
- $\Box$  "INFO" : Affiche les détails du fichier d'image actuel. Sélectionnez "FERMER" pour quitter le menu d'information.

- <span id="page-29-0"></span>• **D** "ROTATION" (sens horaire) : Tourne la photo actuelle dans le sens horaire.
- $\bullet$  "ROTATION" (sens anti-horaire) : Tourne la photo actuelle dans le sens anti-horaire.
- **D** "ZOOM AVANT": Fait un zoom avant sur la photo actuelle 1/4x, 1/2x, 1x, 2x, 4x ou 8x. Le niveau du zoom est affiché sur l'écran.
- **9** "ZOOM ARRIÈRE" : Fait un zoom arrière sur la photo actuelle 8x, 4x, 2x, 2x, 1x, 1/2x ou 1/4x. Le niveau du zoom est affiché sur l'écran.
- $\stackrel{\ast}{\Leftrightarrow}$  "Déplacer" : Après avoir effectué un zoom avant sur la photo, appuyez sur le bouton  $\blacktriangle/\blacktriangledown$  du panneau de commande ou sur le bouton ▲/▼/◀/▶ de la télécommande pour vous déplacer à n'importe quelle partie sur la photo.

Les directions de navigation (flèches vertes) et la carte de navigation sont affichées à l'écran. La position de la zone agrandie est indiquée par un rectangle jaune sur la carte de navigation.

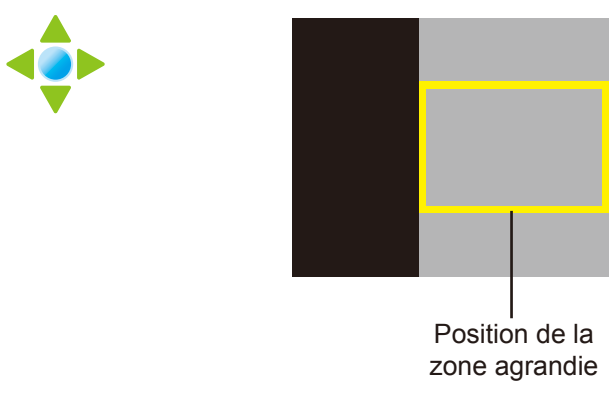

**Directions de navigation Carte de navigation**

Appuyez sur le bouton AUTO du panneau de commande ou sur le bouton OK de la télécommande pour continuer le diaporama.

- $\Box$  "ASPECT" : Sélectionnez le rapport d'aspect désiré parmi "4:3", "NATIF" et "16:9". Lors de la modification du rapport d'aspect, le rapport actuellement sélectionné s'affiche à l'écran pour référence.
- **4. Sélectionnez le bouton " (STOP)" de la barre de contrôle pour revenir à l'affichage du navigateur. Vous pouvez également appuyer sur le bouton MENU (plusieurs fois si nécessaire) de l'écran LCD ou sur le bouton MENU ou EXIT (plusieurs fois si nécessaire) de la télécommande pour terminer le diaporama et revenir à l'affichage du navigateur.**

### **3.9.3 Écouter de la musique**

**1.** Appuyez sur le bouton ▲/▼ du panneau de commande ou de la télécommande pour **sélectionner votre fichier de musique préféré.**

**Remarque :** *Après avoir sélectionné le fichier de musique, un aperçu détaillé s'ouvrira sur le côté gauche du navigateur. Les détails comprennent des informations sur le nom de l'album ("ALBUM"), le titre ("TITRE"), le débit binaire ("DÉBIT BINAIRE"), l'artiste ("ARTISTE") et la taille du fichier ("TAILLE").*

**2. Appuyez sur le bouton AUTO du panneau de commande ou sur le bouton OK de la télécommande lire le fichier de musique.**

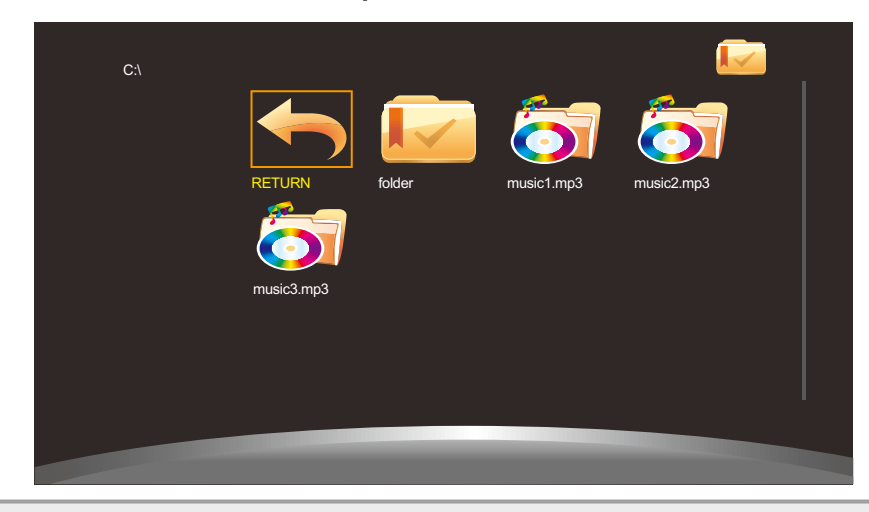

**Remarque :** *Si vous recevez un message d'erreur lorsque vous essayez de lire le fichier de musique, le format de fichier n'est probablement pas supporté. Reportez-vous à [page 50.](#page-49-1)*

**3. Par défaut, tous les fichiers de musique disponibles enregistrés dans le même dossier sur la clé USB sont inclus dans la liste de lecture. Pour contrôler la lecture, appuyez sur le bouton** p/q **du panneau de commande ou de la télécommande pour sélectionner le bouton de commande. Puis appuyez sur le bouton AUTO du panneau de commande ou sur le bouton OK de la télécommande pour exécuter la fonction.**

**Remarque :** *Si vous ne voyez pas la barre de contrôle, appuyez sur le bouton AUTO du panneau de contrôle ou sur le bouton OK de la télécommande. Pour masquer la barre de contrôle, appuyez sur le bouton MENU du panneau de contrôle ou sur* ▼ *ou sur le bouton QUITTER de la télécommande.*

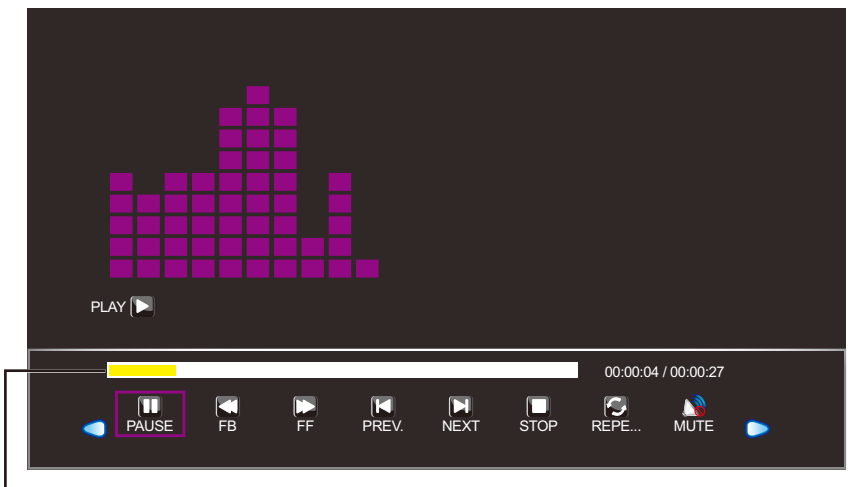

- Barre de temps

- $\cdot$   $\bigcirc$   $\circ$  : Déplacez-vous vers la gauche ou vers la droite pour sélectionner les boutons de la barre de contrôle.
- $\cdot$   $\blacktriangleright$  "LECTURE" /  $\blacksquare$  "PAUSE" : La lecture de la musique démarre automatiquement lorsque vous avez choisi un fichier de musique. Sélectionnez "L" pour pauser la lecture. Sélectionnez "L" pour continuer la lecture.
- $\Box$  "FB." : Appuyez plusieurs fois sur ce bouton pour faire reculer rapidement la piste par 2x, 4x, 8x ou 16x.
- $\Box$  "FF": Appuyez plusieurs fois sur ce bouton pour faire avancer rapidement la piste par 2x, 4x, 8x ou 16x.

- <span id="page-31-0"></span>•  $\Box$  "PREC." : Lit la piste précédente.
- $\cdot$   $\Box$  "SUIV" : Lit la piste suivante.
- $\Box$  "ARRÊT" : Arrête la lecture et revient à l'affichage du navigateur.
- **@** "RÉPÉTER.. / RÉPÉTER 1 / RÉPÉTER TOUT" : Sélectionnez "RÉPÉTER..." pour lire la piste une fois et revenir à l'affichage du navigateur. Sélectionnez "RÉPÉTER 1" pour répéter une seule et même piste en continu. Sélectionnez "RÉPÉTER TOUT" pour répéter la liste de lecture en continu.
- **&** "MUET" : Coupe le son. Sélectionnez à nouveau " va pour réactiver le son.
- $\Box$  "LISTE DE LECTURE" : Liste tous les fichiers de musique dans la liste de lecture. Pour ouvrir un fichier spécifique, sélectionnez-le. Pour quitter la liste de lecture, sélectionnez "ANNULER".
- $\Box$  "INFO" : Affiche les détails du fichier de musique actuel. Sélectionnez "FERMER" pour quitter le menu d'information.
- $\Box$  "Aller à" : Pour aller à un certain temps dans la lecture de la musique. Appuyez sur les boutons numériques de la télécommande pour entrer le temps de recherche dans la fenêtre "ENTRER TEMPS RECHERCHE :". Une fois terminé, appuyez sur OK.

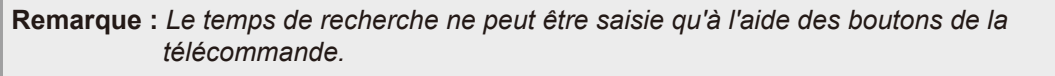

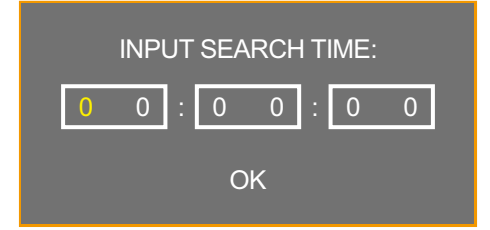

**4. Sélectionnez le bouton " (STOP)" de la barre de contrôle pour revenir à l'affichage du navigateur. Vous pouvez également appuyer sur le bouton MENU (plusieurs fois si nécessaire) de l'écran LCD ou sur le bouton MENU ou EXIT (plusieurs fois si nécessaire) de la télécommande pour terminer la lecture et revenir à l'affichage du navigateur.**

#### **3.9.4 Regarder une vidéo**

**1. Appuyez sur le bouton ▲/▼ du panneau de commande ou de la télécommande pour sélectionner votre fichier vidéo préféré.**

**Remarque :** *Après avoir sélectionné le fichier vidéo, un aperçu détaillé s'ouvrira sur le côté gauche du navigateur. Les détails comprennent des informations sur la résolution ("RES."), le son ("AUDIO..."), les sous-titres ("Sous-titres"), le programme ("PROGRAMME") et la taille du fichier ("TAILLE").*

**2. Appuyez sur le bouton AUTO du panneau de commande ou sur le bouton OK de la télécommande pour ouvrir la lecture vidéo.** 

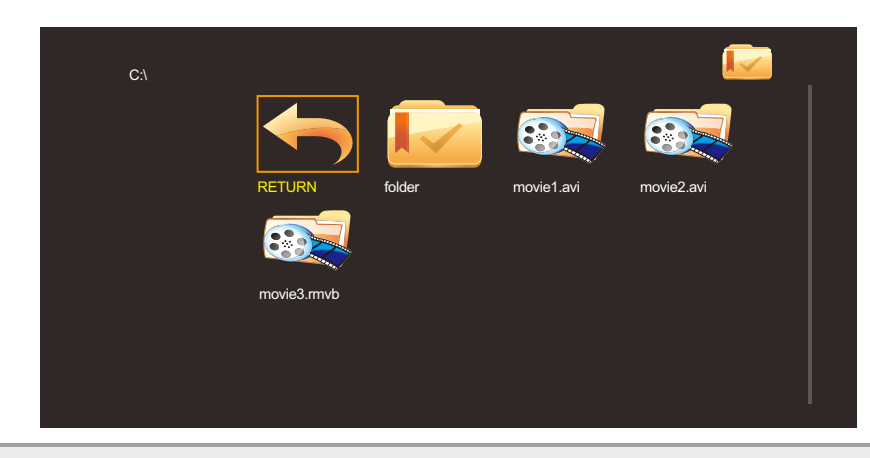

**Remarque :** *Si vous recevez un message d'erreur lorsque vous essayez de jouer le fichier vidéo, le format de fichier n'est probablement pas supporté. Reportez-vous à [page 50](#page-49-1).*

**3. Par défaut, tous les fichiers vidéo disponibles enregistrés dans le même dossier sur la clé USB sont inclus dans la liste de lecture. Pour contrôler la lecture, appuyez sur le bouton**  p/q **du panneau de commande ou de la télécommande pour sélectionner le bouton de commande. Puis appuyez sur le bouton AUTO du panneau de commande ou sur le bouton** 

**OK de la télécommande pour exécuter la fonction.**

**Remarque :** *Si vous ne voyez pas la barre de contrôle, appuyez sur le bouton AUTO du panneau de contrôle ou sur le bouton OK de la télécommande. Pour masquer la barre de contrôle, appuyez sur le bouton MENU du panneau de contrôle ou sur* ▼ *ou sur le bouton QUITTER de la télécommande.*

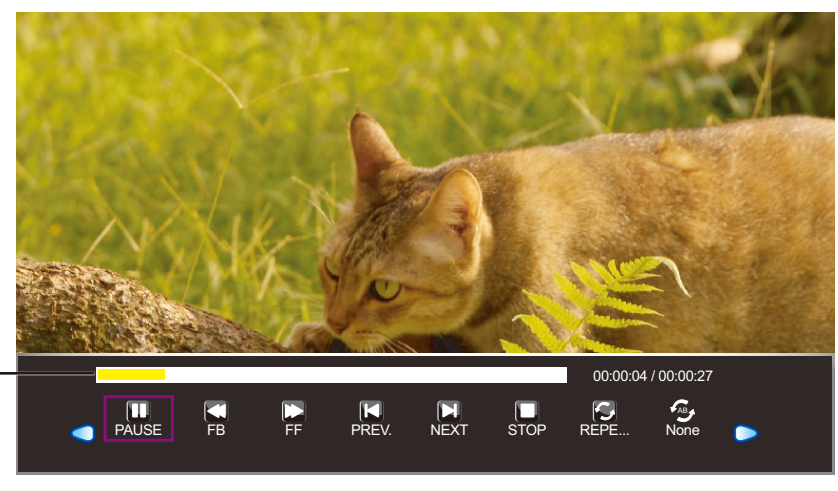

Barre de temps

- $\cdot$   $\bigcirc$   $\circ$  : Déplacez-vous vers la gauche ou vers la droite pour sélectionner les boutons de la barre de contrôle.
- $\cdot$   $\Box$  "LECTURE" /  $\Box$  "PAUSE" : La lecture vidéo démarre automatiquement lorsque vous avez choisi un fichier vidéo. Sélectionnez "v" pour pauser la lecture. Sélectionnez "m" pour continuer la lecture.
- $\Box$  "FB." : Appuyez plusieurs fois sur ce bouton pour faire reculer rapidement la vidéo par 2x, 4x, 8x ou 16x.
- [2] "FF" : Appuyez plusieurs fois sur ce bouton pour faire avancer rapidement la vidéo par 2x, 4x, 8x ou 16x.
- $\Box$  "PREC." : Joue la vidéo précédente.

- **El** "SUIV" : Joue la vidéo suivante.
- $\Box$  "ARRÊT" : Arrête la lecture et revient à l'affichage du navigateur.
- **@** "RÉPÉTER.. / RÉPÉTER 1 / RÉPÉTER TOUT" : Sélectionnez "RÉPÉTER..." pour jouer la vidéo une fois et revenir à l'affichage du navigateur. Sélectionnez "RÉPÉTER 1" pour répéter une seule et même vidéo en continu. Sélectionnez "RÉPÉTER TOUT" pour répéter la liste de lecture en continu.
- $\bigotimes$  "SET A / SET B / AUCUN" : Enregistre les réglages dans "SET A" et "SET B". Sélectionnez "AUCUN" pour utiliser les réglages par défaut.
- $\Box$  "LISTE DE LECTURE" : Liste tous les fichiers vidéo dans la liste de lecture. Pour ouvrir un fichier spécifique, sélectionnez-le. Pour quitter la liste de lecture, sélectionnez "ANNULER".
- $\Box$  "INFO" : Affiche les détails du fichier de musique actuel. Sélectionnez "FERMER" pour quitter le menu d'information.
- $\Box$  "FW lent" : Appuyez plusieurs fois pour ralentir lalecture vidéo par 2x, 4x, 8x ou 16x.
- $\Box$  "FW étape" : Appuyez plusieurs fois pour avancer image par image.
- $\Box$  "Aller à" : Pour aller à un certain temps dans la lecture vidéo. Appuyez sur les boutons numériques de la télécommande pour entrer le temps de recherche dans la fenêtre "ENTRER TEMPS RECHERCHE :". Une fois terminé, appuyez sur OK.

**Remarque :** *Le temps de recherche ne peut être saisie qu'à l'aide des boutons de la télécommande.*

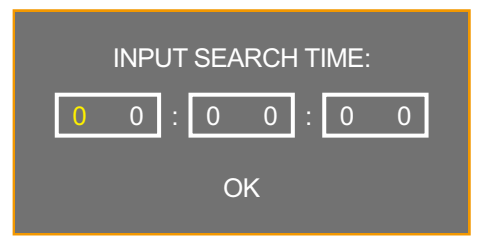

- **2** "ZOOM AVANT" : Pause la lecture vidéo et fait un zoom avant sur l'image affichée 1/4x, 1/2x, 1x, 2x, 4x ou 8x. Le niveau du zoom est affiché sur l'écran.
- "ZOOM ARRIÈRE" : Fait un zoom arrière sur l'image affichée 8x, 4x, 2x, 2x, 1x, 1/2x ou 1/4x. Le niveau du zoom est affiché sur l'écran.
- "ASPECT" : Sélectionnez le rapport d'aspect désiré parmi «4:3», «NATIF» et «16:9». Lors de la modification du rapport d'aspect, le rapport actuellement sélectionné s'affiche à l'écran pour référence.
- $\leftrightarrow$   $\leftrightarrow$  "Déplacer..." : Après avoir effectué un zoom avant sur la vidéo, appuyez sur le bouton  $\blacktriangle/\blacktriangledown$  du panneau de commande ou sur le bouton A/ $\nabla$ / $\blacktriangleleft$ / $\blacktriangleright$  de la télécommande pour vous déplacer à n'importe quelle partie de l'image.

Les icônes de directions de navigation (flèches vertes) sont affichées à l'écran.

#### **Directions de navigation**

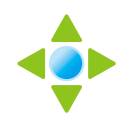

Appuyez sur le bouton AUTO du panneau de commande ou sur le bouton OK de la télécommande pour revenir à la barre de contrôle et sélectionnez « » pour continuer la vidéo.

<span id="page-34-0"></span>4. Sélectionnez le bouton " $\Box$  (STOP)" de la barre de contrôle pour revenir à l'affichage **du navigateur. Vous pouvez également appuyer sur le bouton MENU (plusieurs fois si nécessaire) de l'écran LCD ou sur le bouton MENU ou EXIT (plusieurs fois si nécessaire) de la télécommande pour terminer la lecture et revenir à l'affichage du navigateur.**

#### **3.9.5 Afficher des fichiers texte**

**1.** Appuyez sur le bouton **△/▼** du panneau de commande ou de la télécommande pour **sélectionner votre fichier texte préféré.**

**Remarque :** *Après avoir sélectionné un fichier texte, un aperçu de celui-ci avec la taille du fichier s'ouvrira sur le côté gauche du navigateur.*

**2. Appuyez sur le bouton AUTO du panneau de commande ou sur la touche OK de latélécommande pour ouvrir le fichier texte à l'écran.** 

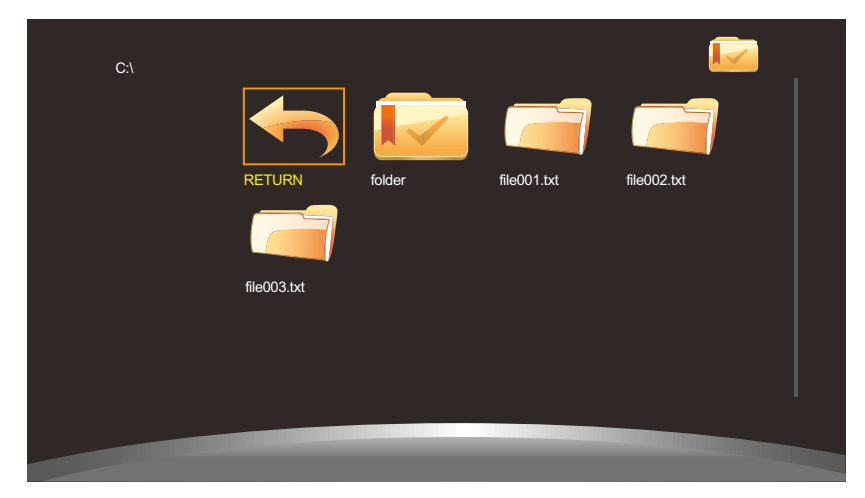

**3. Par défaut, tous les fichiers textes disponibles enregistrés dans le même dossier sur la clé USB sont inclus dans la liste de lecture. Pour contrôler l'affichage des fichiers textes sur**  l'écran, appuyez sur le bouton ▲/▼ du panneau de commande ou de la télécommande pour **sélectionner le bouton de commande. Puis appuyez sur le bouton AUTO du panneau de commande ou sur le bouton OK de la télécommande pour exécuter la fonction.**

**Remarque :** *Si vous ne voyez pas la barre de contrôle, appuyez sur le bouton AUTO du panneau de contrôle ou sur le bouton OK de la télécommande. Pour masquer la barre de contrôle,*  appuyez sur le bouton MENU du panneau de contrôle ou sur ▼ ou sur le bouton *QUITTER de la télécommande.*

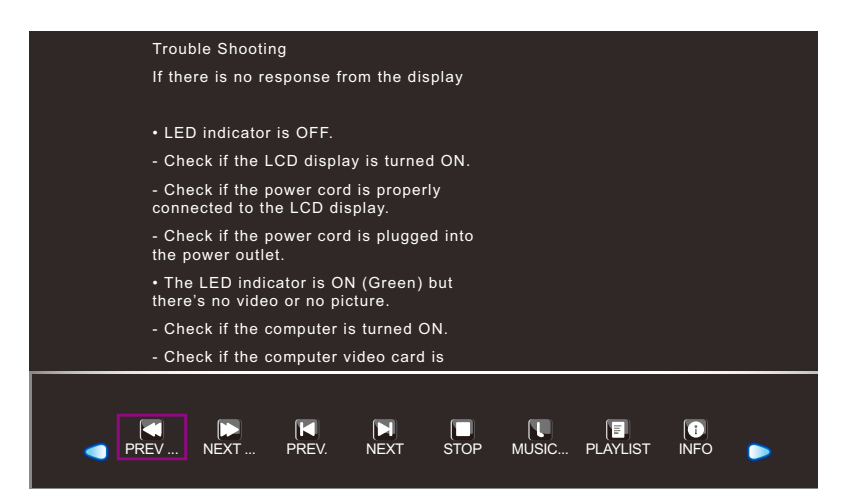

- <span id="page-35-0"></span> $\cdot$   $\bigcirc$   $\circ$  : Déplacez-vous vers la gauche ou vers la droite pour sélectionner les boutons de la barre de contrôle.
- $\blacksquare$  "PREC..." : Passe à la page précédente dans le document.
- **D** "SUIV..." : Passe à la page suivante dans le document.
- $\Box$  "PREC." : Ouvre le document précédent dans la liste de lecture.
- $\cdot$   $\Box$  "SUIV" : Ouvre le document suivant dans la liste de lecture.
- $\Box$  "ARRÊT" : Arrête l'affichage du document et revient à l'affichage du navigateur.
- "MUSIQUE ACTIVÉE/DÉSACTIVÉE" : Sélectionnez "MUSIQUE DÉSACTIVÉE" pour écouter de la musique pendant l'affichage du document. Sélectionnez "MUSIQUE DÉSACTIVÉE" pour couper le son. Le fichier de musique doit être placé dans le même dossier que le fichier PHOTO.

**Remarque :** *Pour régler le volume pendant le diaporama, reportez-vous à [page 23](#page-22-1).*

- **I** "LISTE DE LECTURE": Liste tous les fichiers textes dans la liste de lecture. Pour ouvrir un fichier spécifique, sélectionnez-le. Pour quitter la liste de lecture, sélectionnez «ANNULER».
- $\Box$  "INFO" : Affiche les détails du fichier de musique actuel. Sélectionnez «FERMER» pour quitter le menu d'information.
- **4. Sélectionnez le bouton " (STOP)" de la barre de contrôle pour revenir à l'affichage du navigateur. Vous pouvez également appuyer sur le bouton MENU (plusieurs fois si nécessaire) de l'écran LCD ou sur le bouton MENU ou EXIT (plusieurs fois si nécessaire) de la télécommande pour terminer la lecture et revenir à l'affichage du navigateur.**

### **3.10 Mise à jour du firmware**

Pour mettre à jour le firmware, procédez comme suit :

- **1. Enregistrez le fichier de mise à jour dans le répertoire racine de la clé USB.**
- **2. Branchez la clé USB sur le port USB de l'écran LCD. Reportez-vous à page 21.**
- **3. Une fois le cordon d'alimentation branché, l'écran LCD est automatiquement mis à jour. Lorsque l'indicateur du panneau avant clignote, le système commence automatiquement la mise à jour du firmware lorsque l'écran LCD s'allume.**

Attendez que la mise à jour du firmware soit terminée.

# <span id="page-36-0"></span>**CHAPITRE 4 : MENU A AFFICHAGE SUR L'ÉCRAN**

### **4.1 Utilisation du menu OSD**

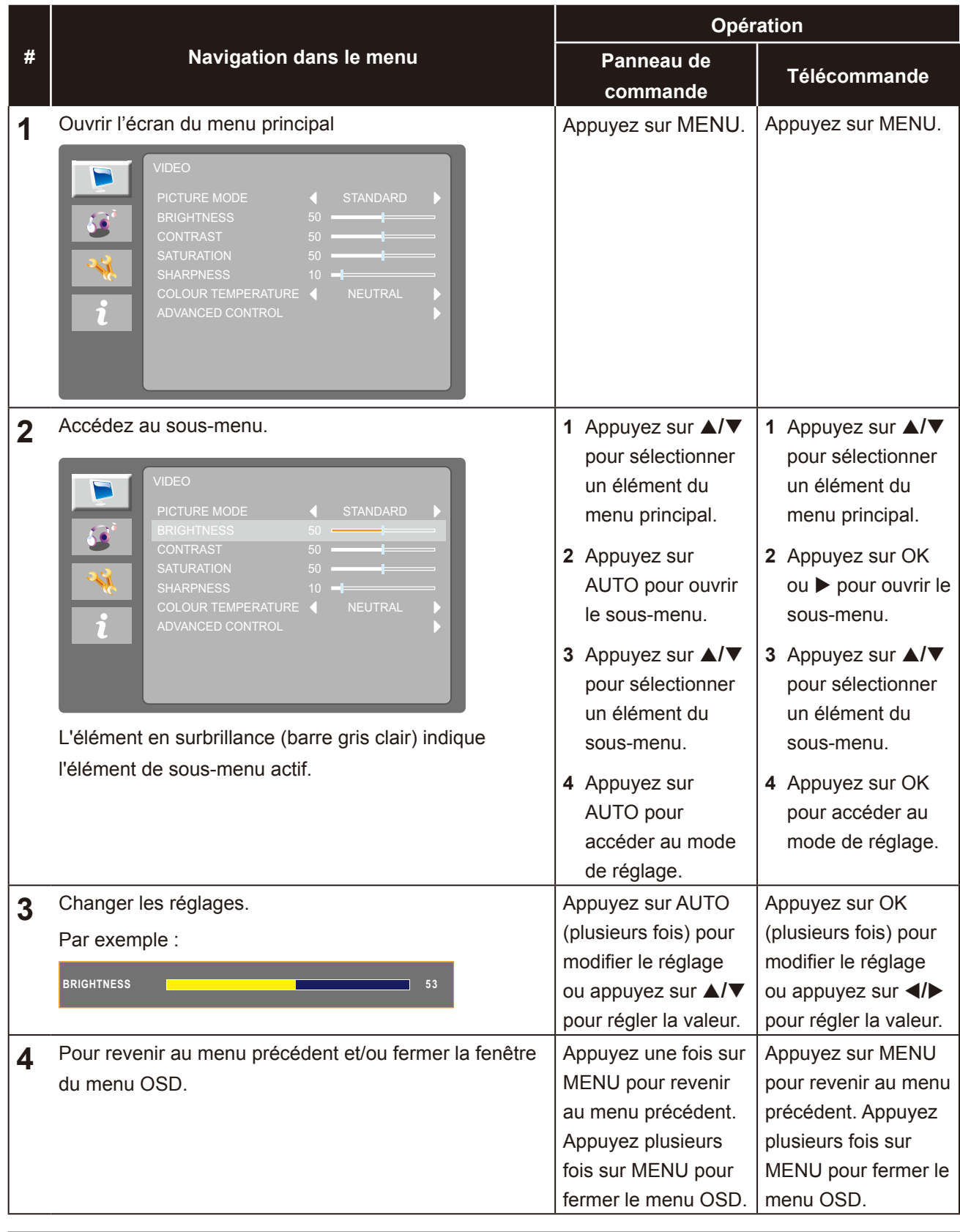

**Remarque :** *Lorsque vous modifiez des réglages, tous les changements seront automatiquement enregistrés lorsque vous :*

- *• Passe à un autre menu*
- *• Quitte le menu OSD*
- *• Attend que le menu OSD disparaisse*

# <span id="page-37-0"></span>**MENU A AFFICHAGE SUR L'ÉCRAN**

### **4.2 Structure du menu OSD**

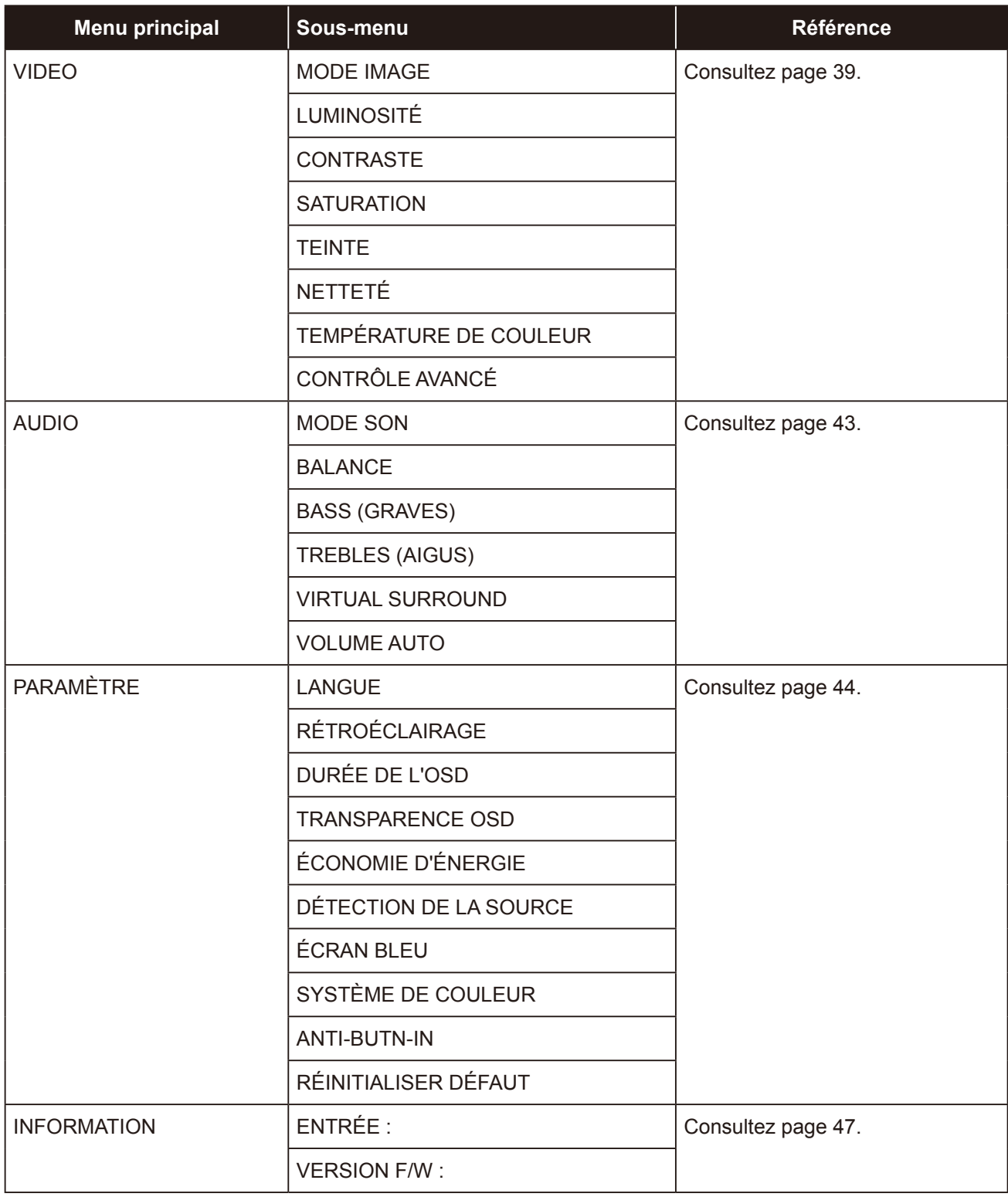

**Remarque :** *La disponibilité de certaines options du menu dépend du signal de la source d'entrée. Si le menu n'est pas disponible, il est désactivé et grisé.*

## <span id="page-38-0"></span>**CHAPITRE 5 : RÉGLAGE DE L'ÉCRAN LCD**

### <span id="page-38-1"></span>**5.1 Menu VIDÉO**

- **1. Appuyez sur MENU sur le panneau de commande ou la télécommande pour afficher la fenêtre du menu OSD.**
- 2. Appuyez sur ▲/▼ sur le panneau de commande ou sur la télécommande pour sélectionner **b**, puis appuyez sur AUTO sur le panneau de commande ou sur OK/ **b** sur la **télécommande pour accéder au menu AUDIO.**

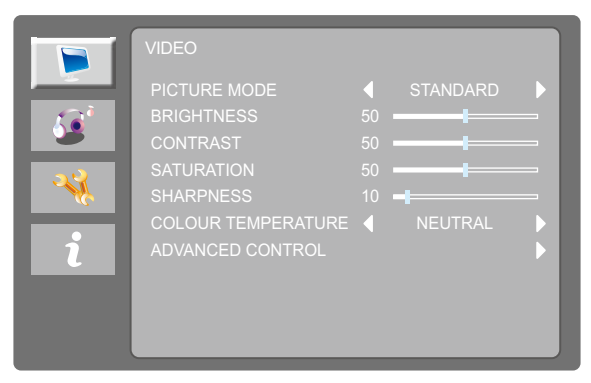

**3. Appuyez sur** p**/**q **sur le panneau de commande ou sur la télécommande pour sélectionner une option puis appuyez sur AUTO sur le panneau de commande ou sur OK sur la télécommande pour accéder à son sous-menu.**

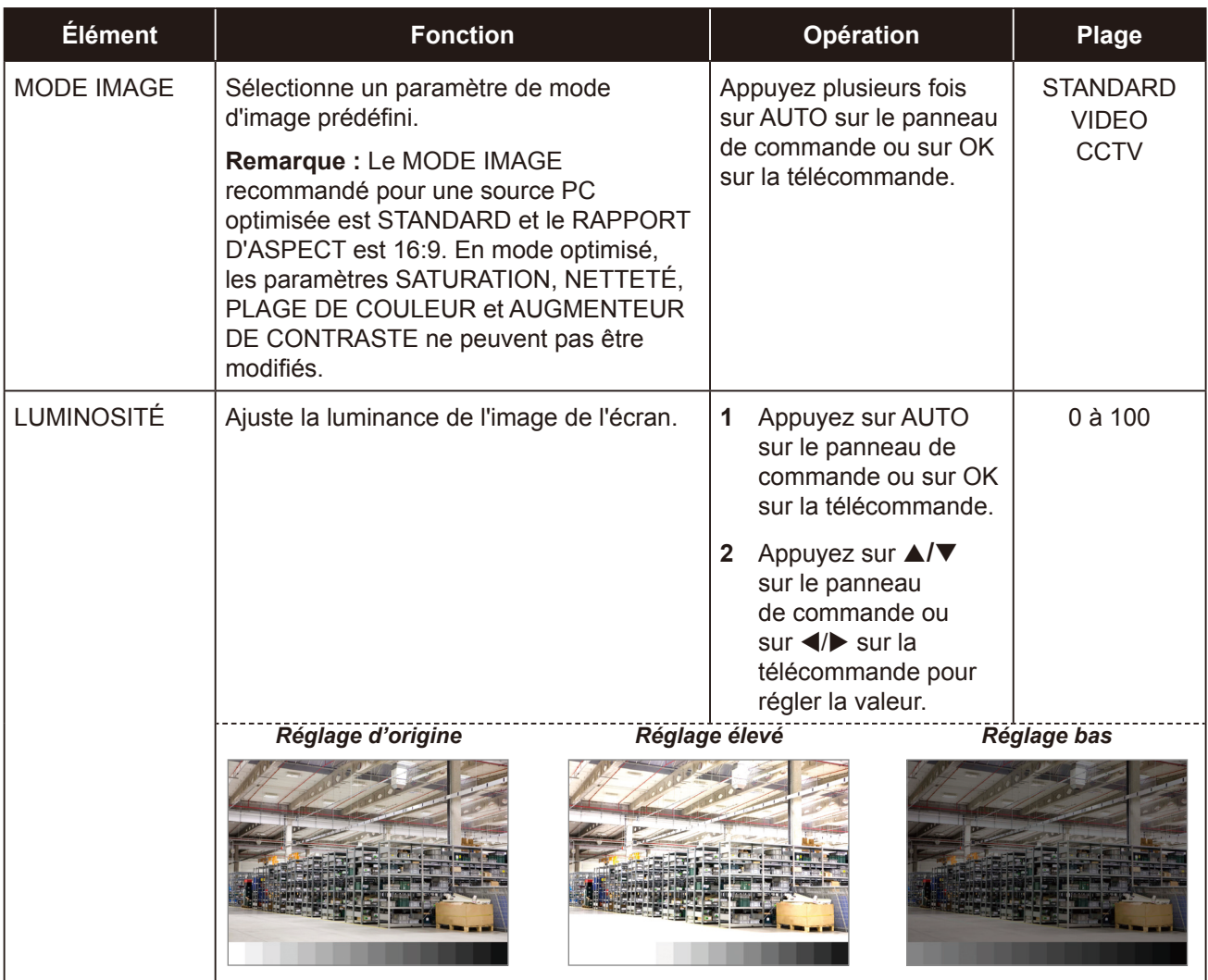

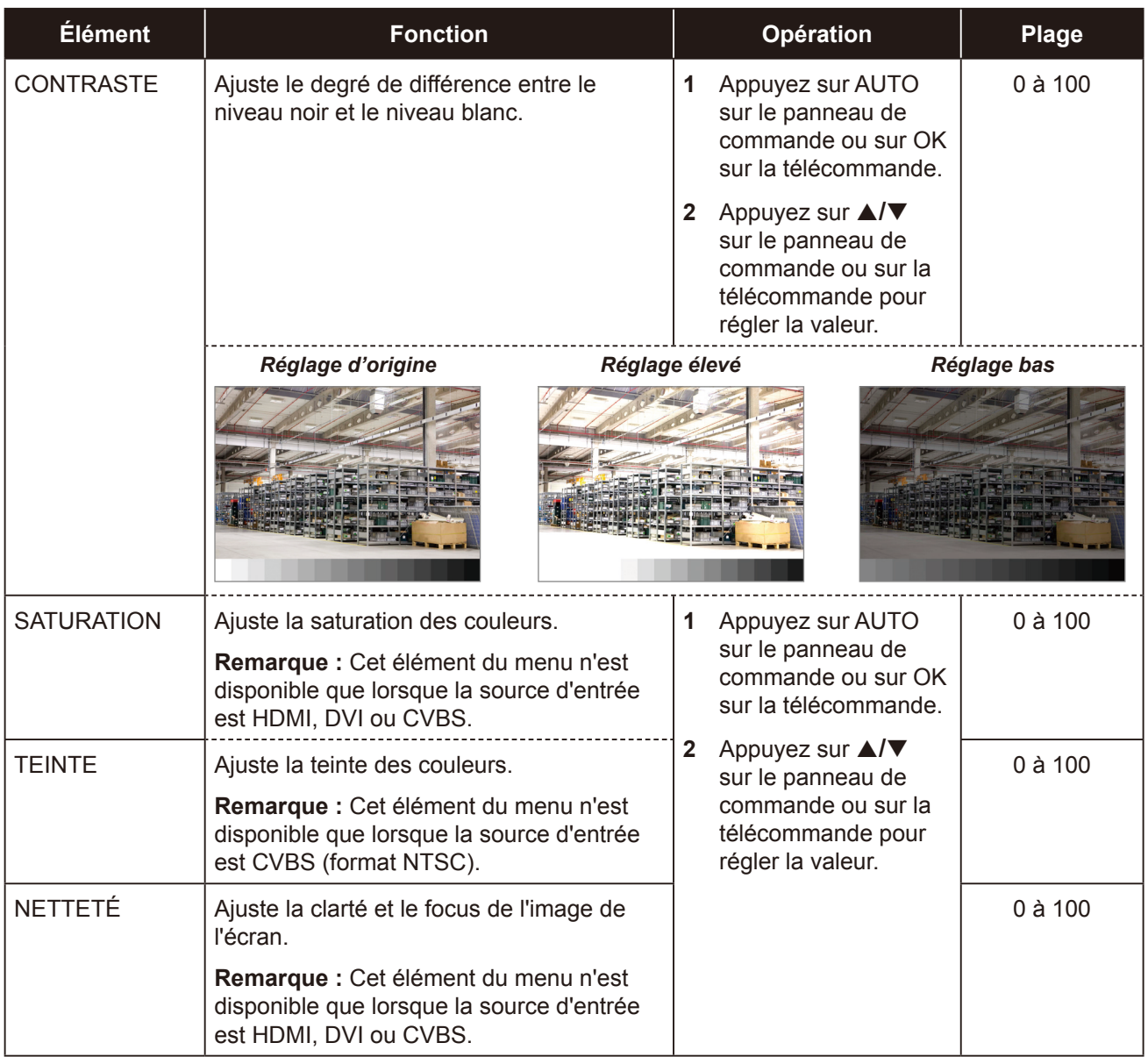

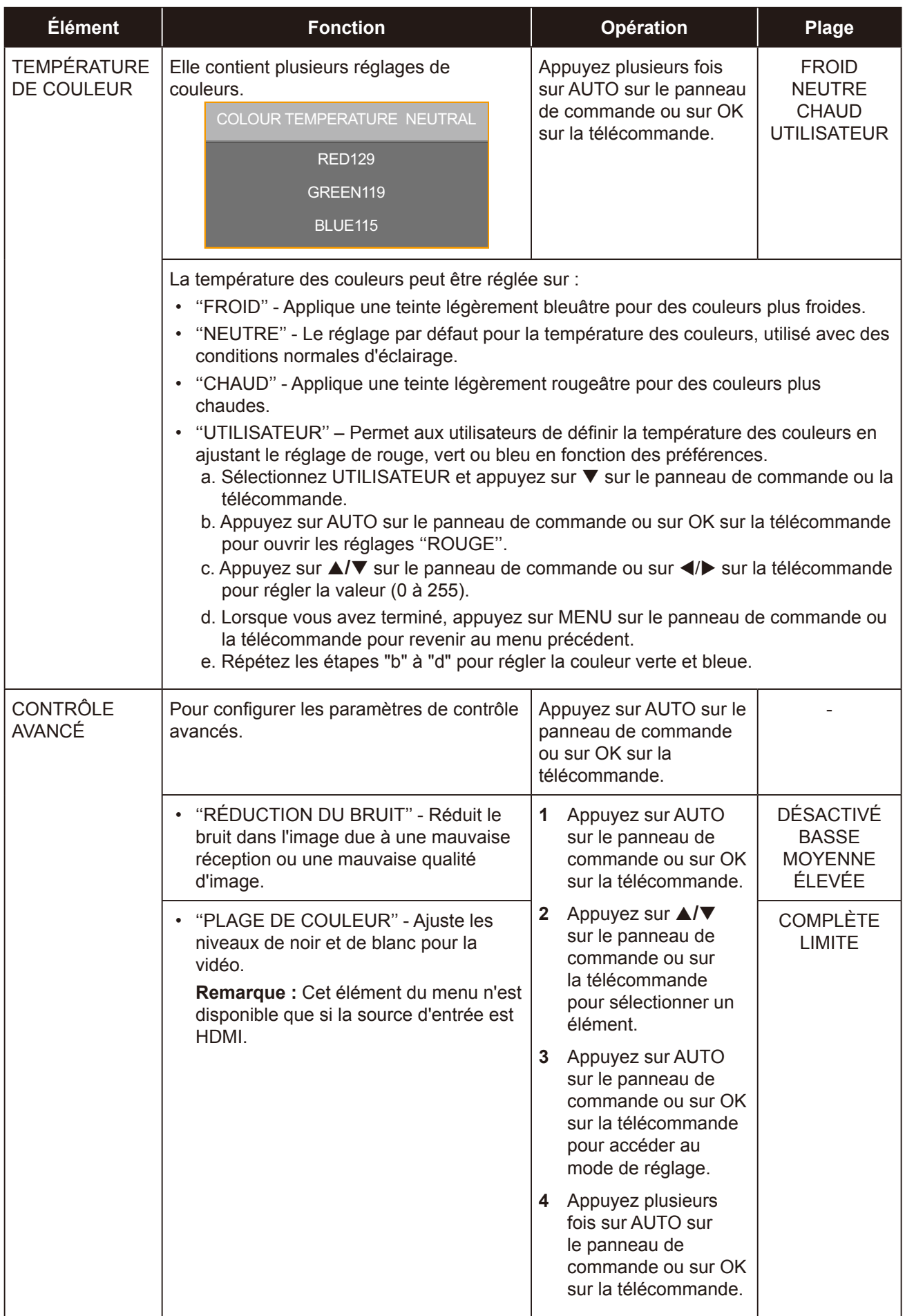

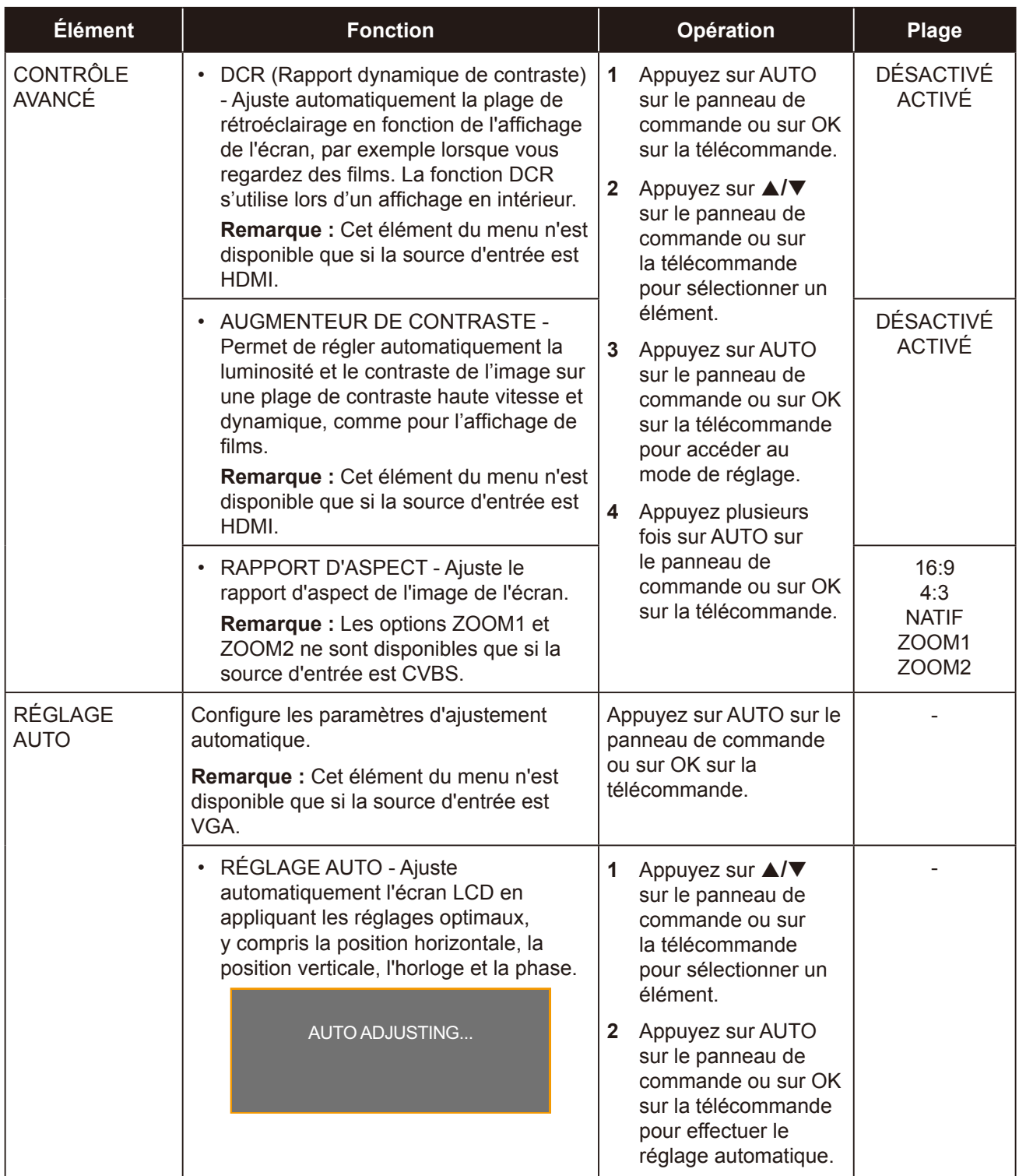

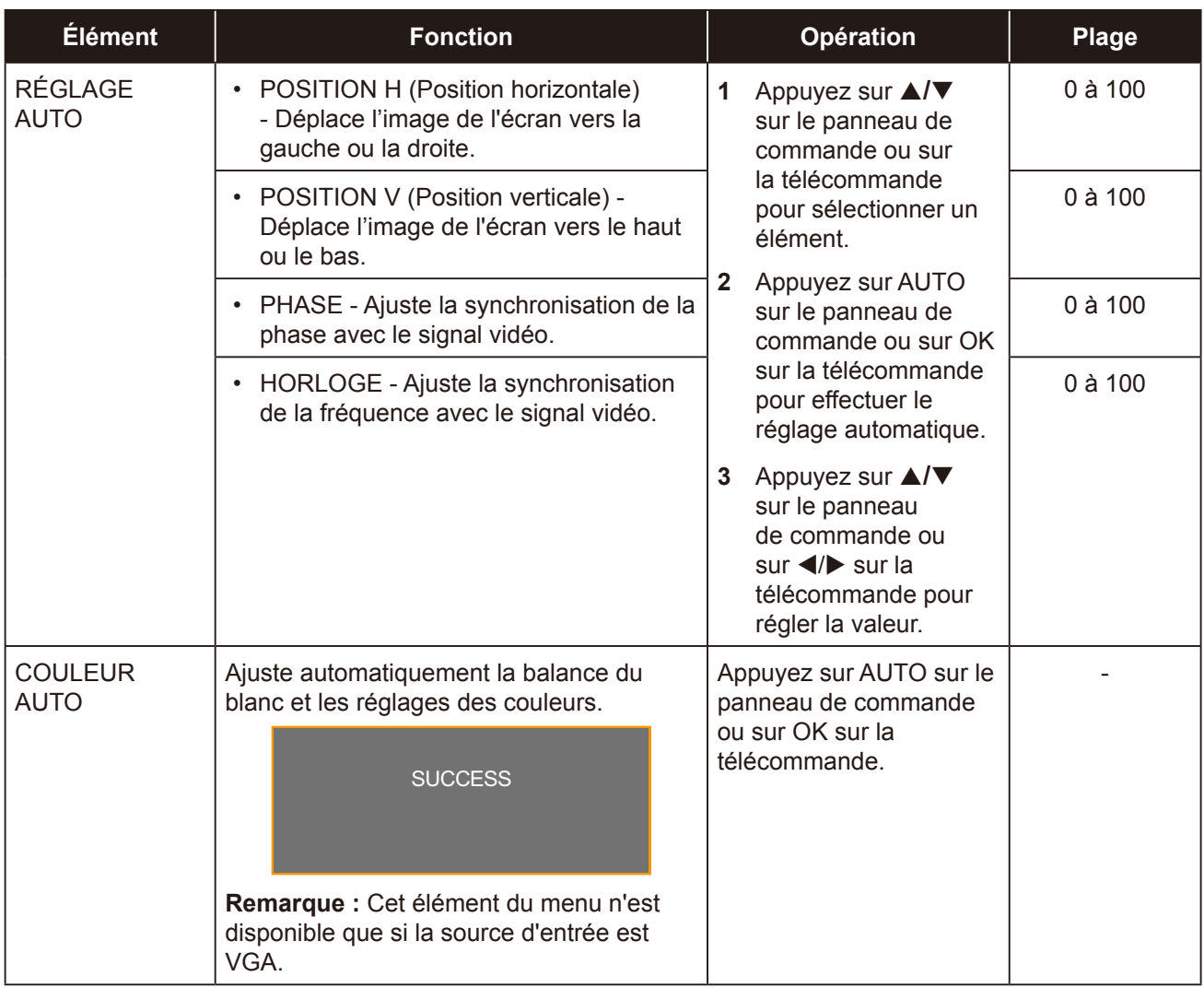

### <span id="page-43-0"></span>**5.2 Menu AUDIO**

- **1. Appuyez sur MENU sur le panneau de commande ou la télécommande pour afficher la fenêtre du menu OSD.**
- **2. Appuyez sur ▲/▼ sur le panneau de commande ou sur la télécommande pour** sélectionner **10**, puis appuyez sur AUTO sur le panneau de commande ou sur OK/ ▶ **sur la télécommande pour accéder au menu AUDIO.**

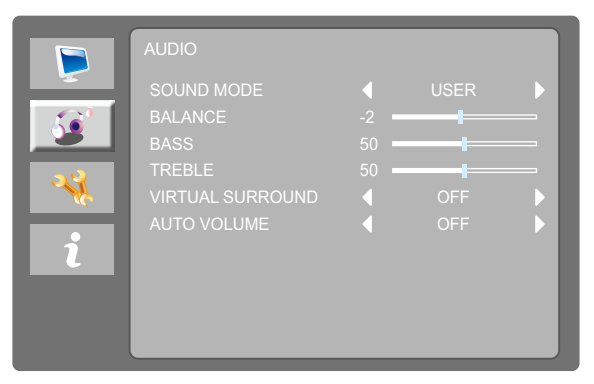

**3. Appuyez sur** p**/**q **sur le panneau de commande ou sur la télécommande pour sélectionner une option puis appuyez sur AUTO sur le panneau de commande ou sur OK sur la télécommande pour accéder à son sous-menu.**

<span id="page-43-1"></span>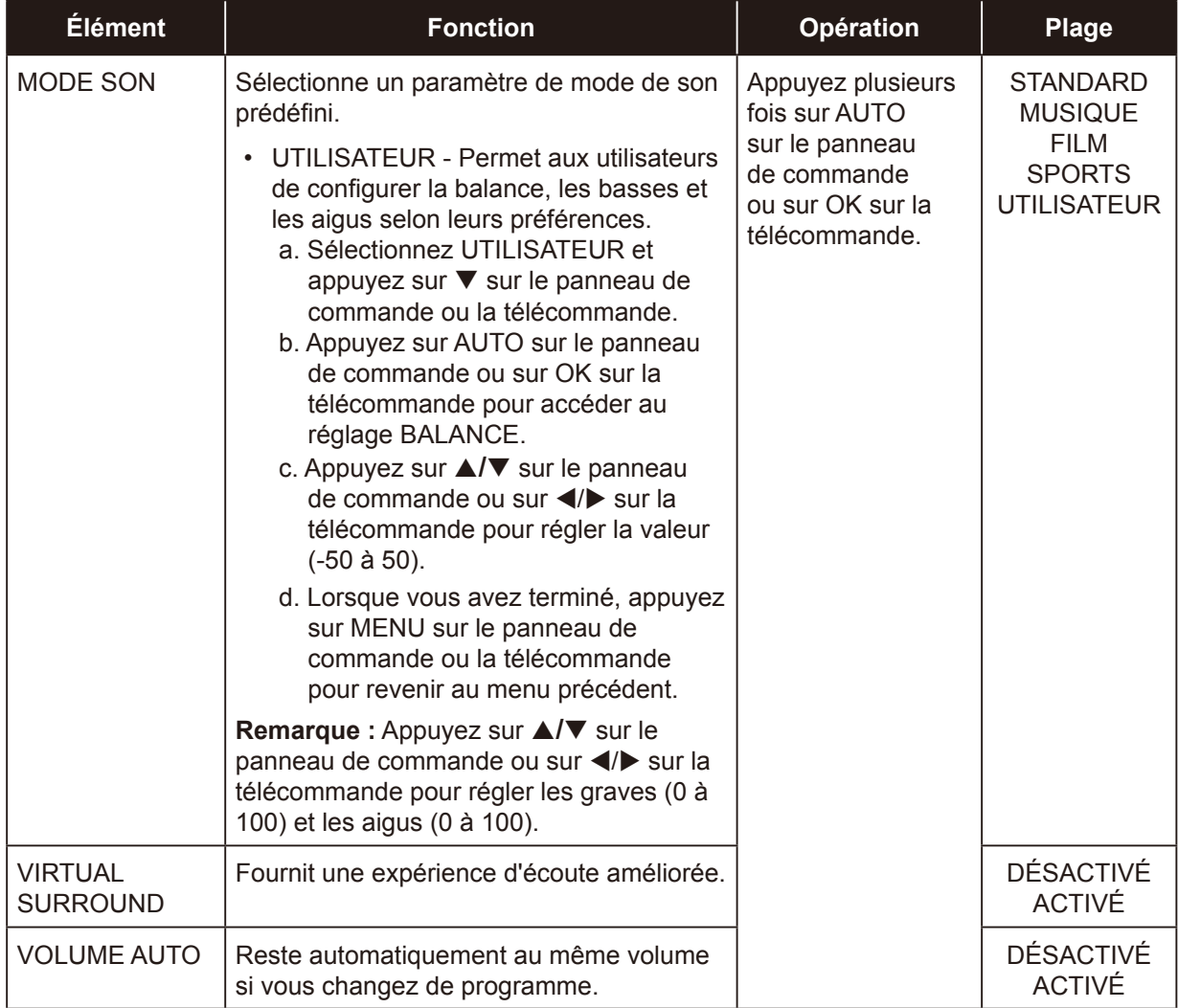

### <span id="page-44-0"></span>**5.3 Menu RÉGLAGES**

- **1. Appuyez sur MENU sur le panneau de commande ou la télécommande pour afficher la fenêtre du menu OSD.**
- 2. Appuyez sur ▲/▼ sur le panneau de commande ou sur la télécommande pour sélectionner **↓↓**, puis appuyez sur AUTO sur le panneau de commande ou sur OK/ ▶ sur la télécommande **pour accéder au menu RÉGLAGES.**

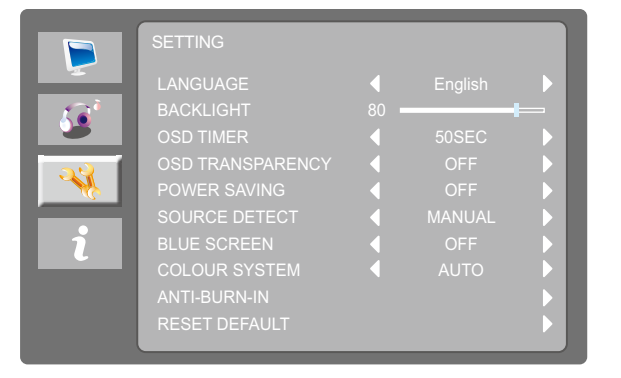

3. **Appuyez sur** p**/**q **sur le panneau de commande ou sur la télécommande pour sélectionner une option puis appuyez sur AUTO sur le panneau de commande ou sur OK sur la télécommande pour accéder à son sous-menu.**

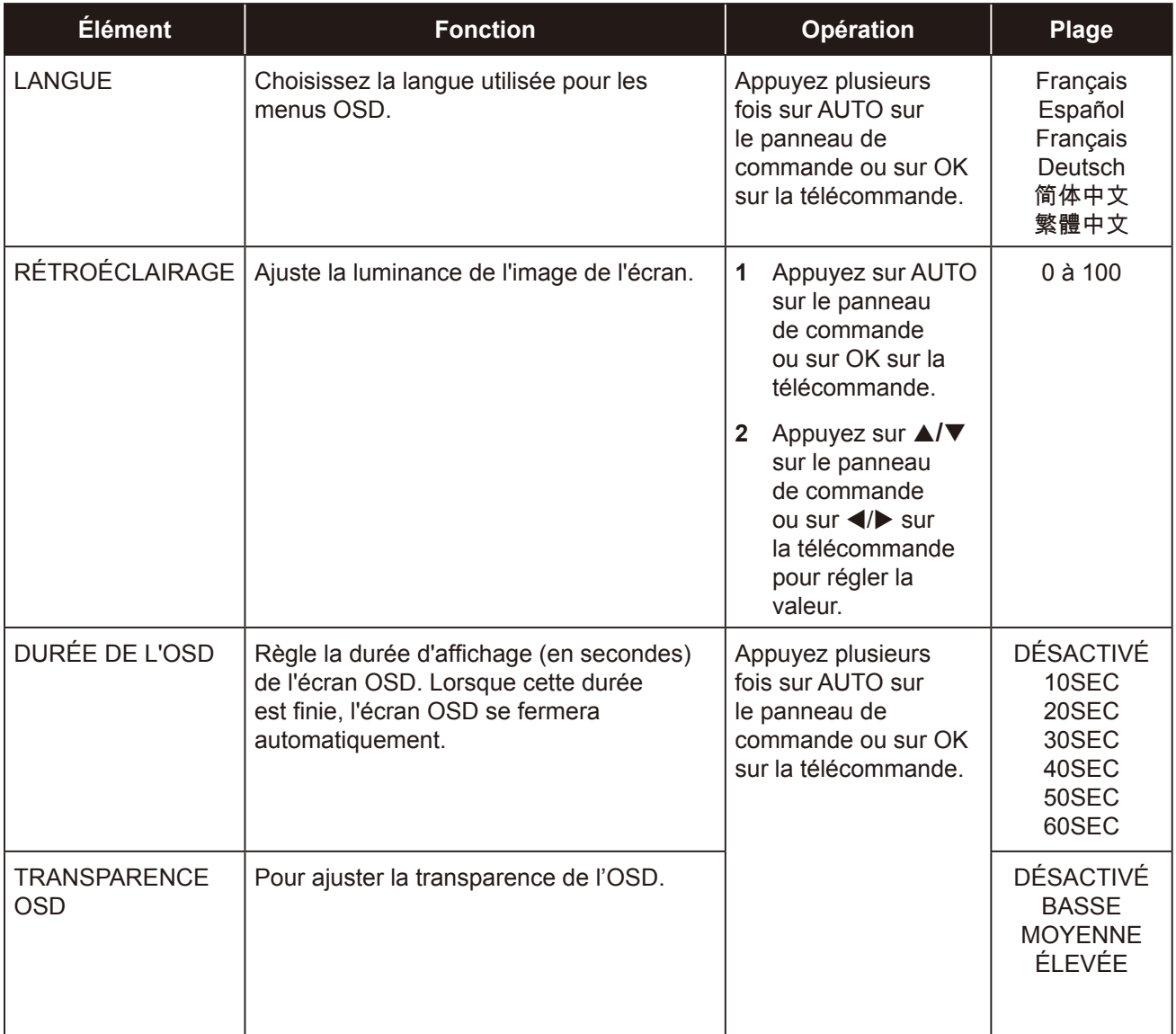

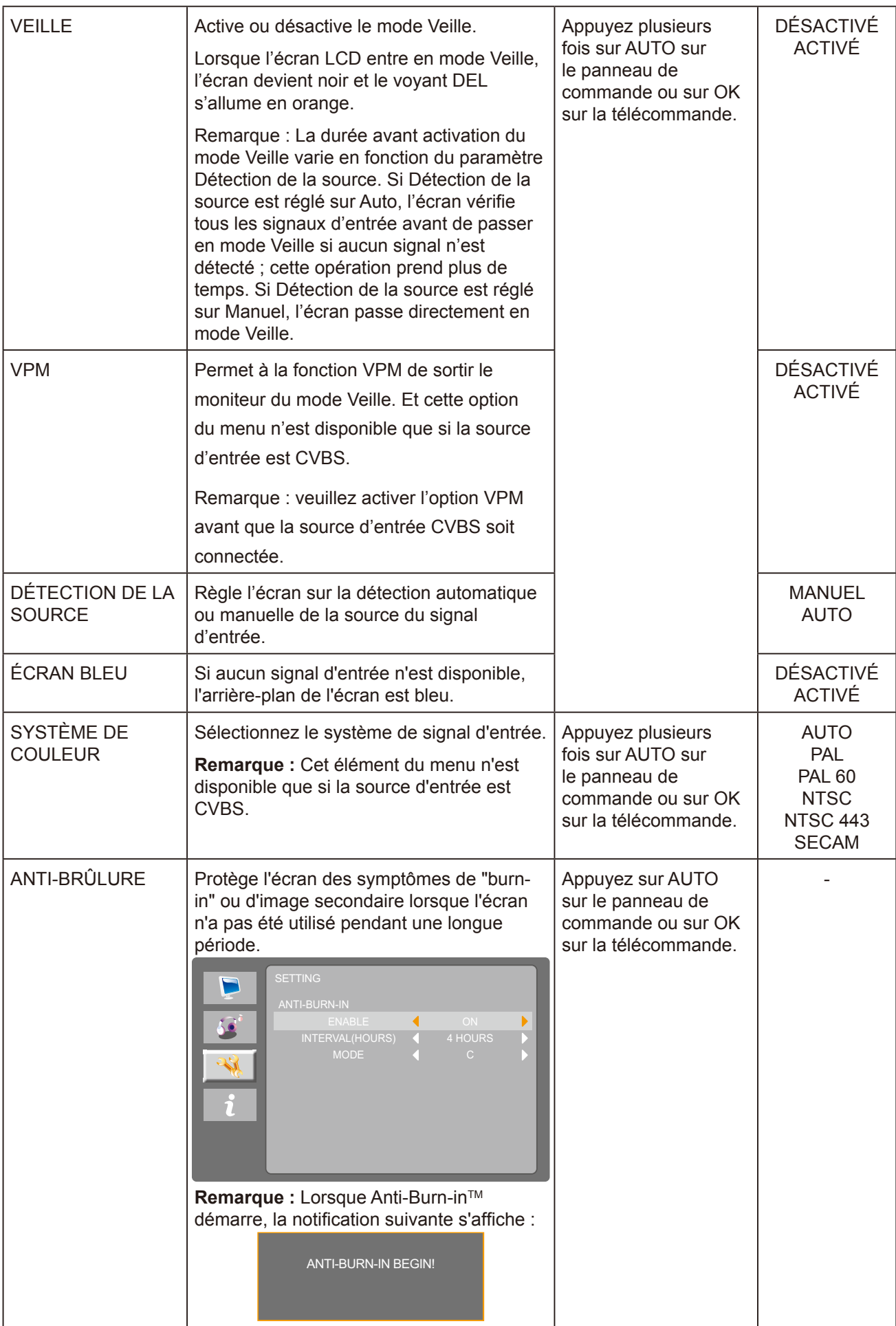

<span id="page-46-0"></span>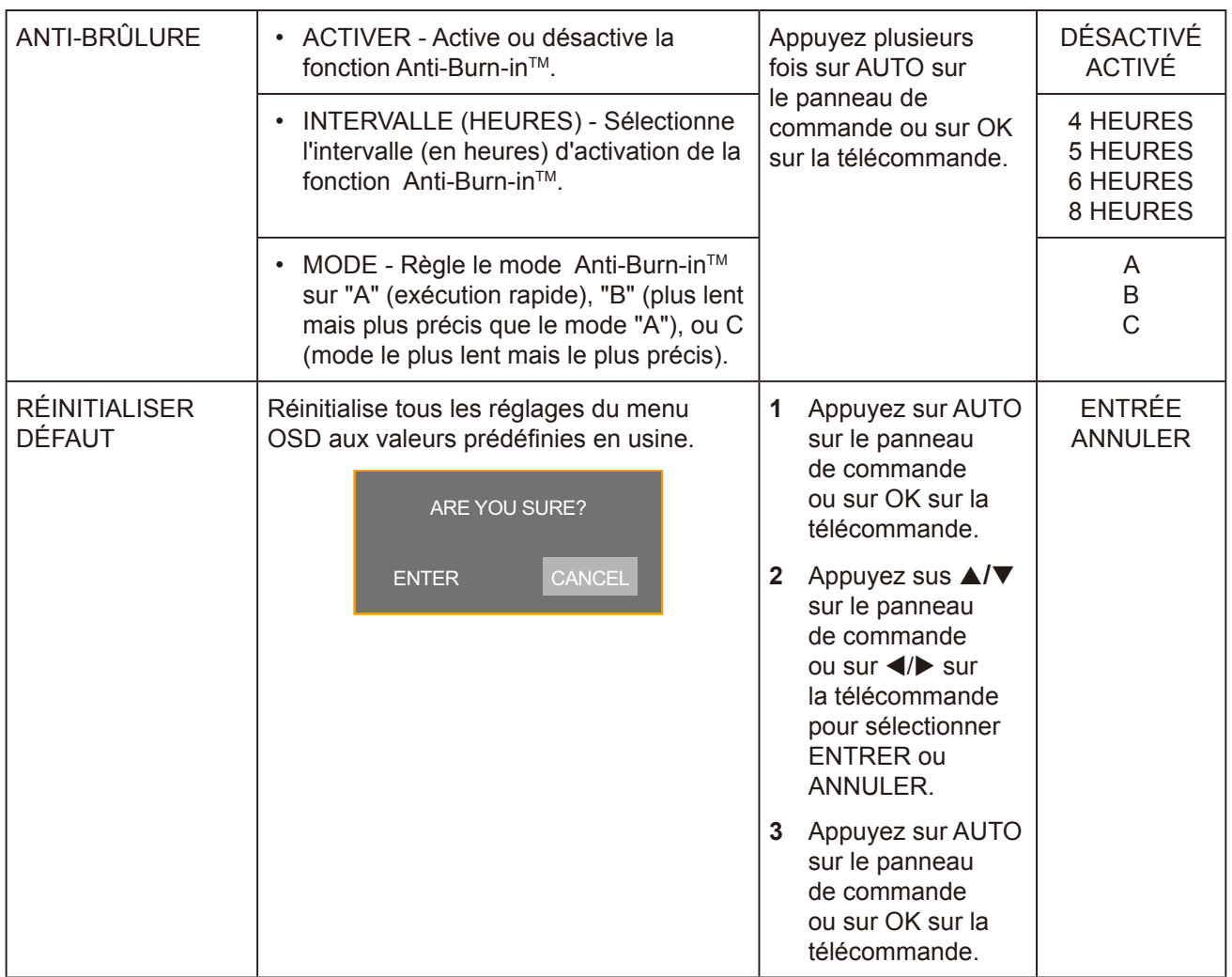

### <span id="page-46-1"></span>**5.4 Menu INFO**

- **1. Appuyez sur MENU sur le panneau de commande ou la télécommande pour afficher la fenêtre du menu OSD.**
- 2. Appuyez sur ▲/▼ sur le panneau de commande ou sur la télécommande pour sélectionner

 $\hat{\gamma}$ , puis appuyez sur AUTO sur le panneau de commande ou sur OK/ ▶ sur la **télécommande pour accéder au menu INFO.**

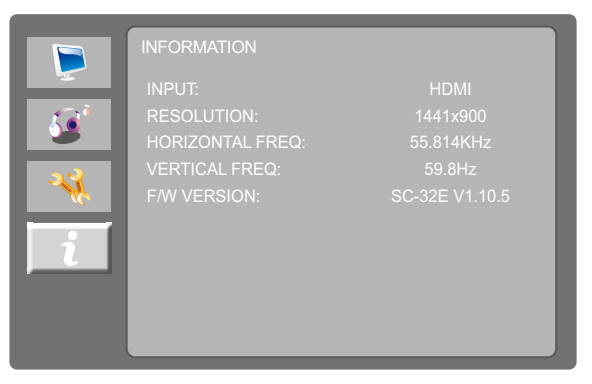

**3. Vérifier la source d'entrée actuelle, la résolution, les fréquences horizontales et verticales et la version du firmware.**

## <span id="page-47-0"></span>**6.1 Messages d'avertissement**

Lorsque l'un de ces messages d'avertissement apparaît, vérifiez les éléments suivants.

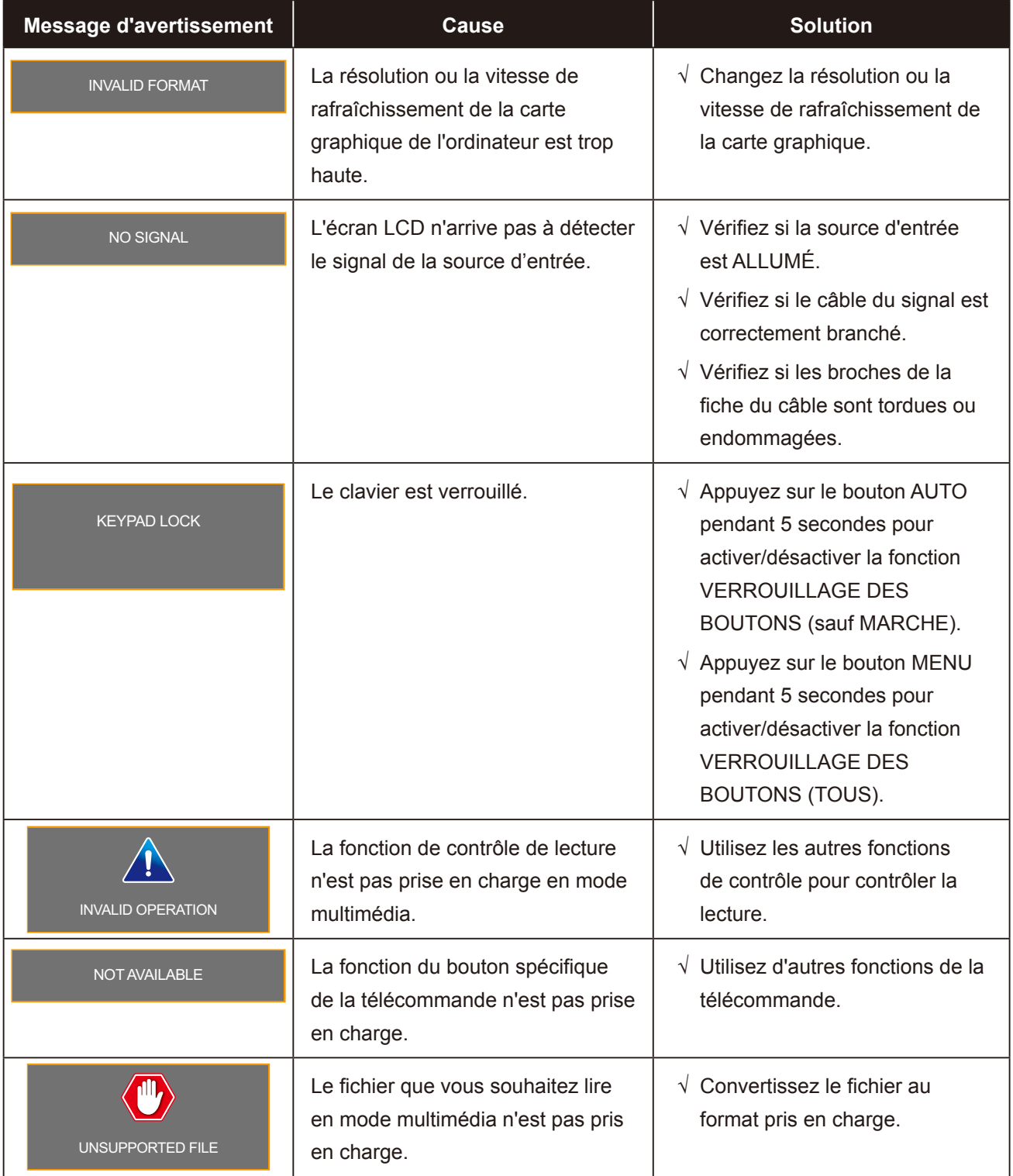

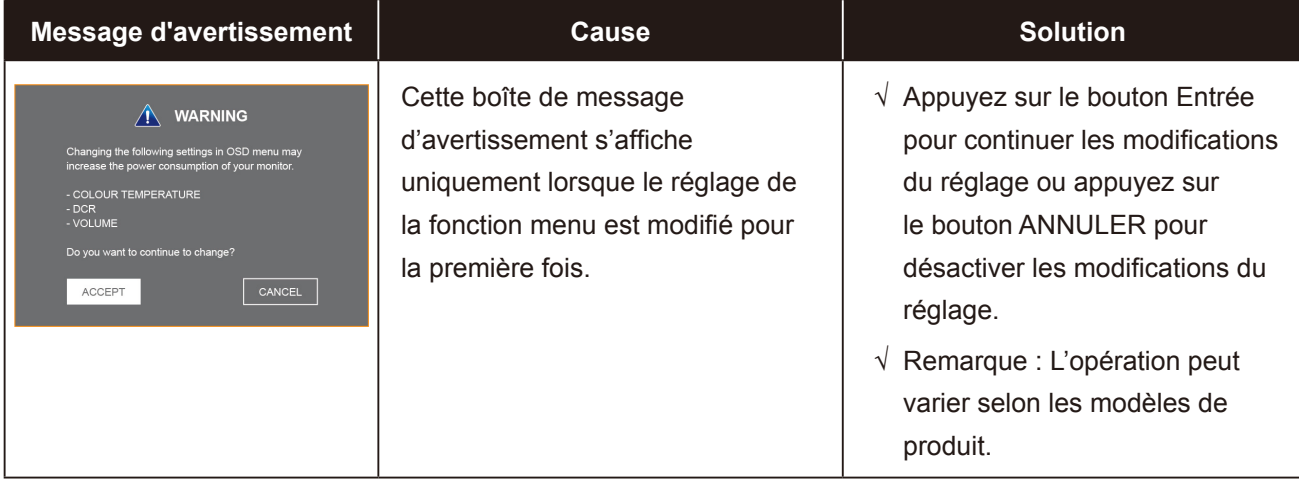

### <span id="page-49-1"></span><span id="page-49-0"></span>**6.2 Formats et résolutions multimédia USB**

#### **Remarque :**

**♦** Les formats et résolutions multimédia décrits dans cette section s'appliquent au contenu multimédia d'un périphérique de stockage USB compatible avec USB 2.0.

#### **Image**

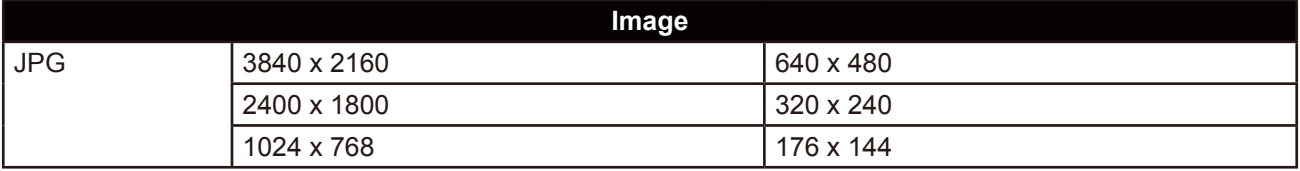

#### **Vidéo**

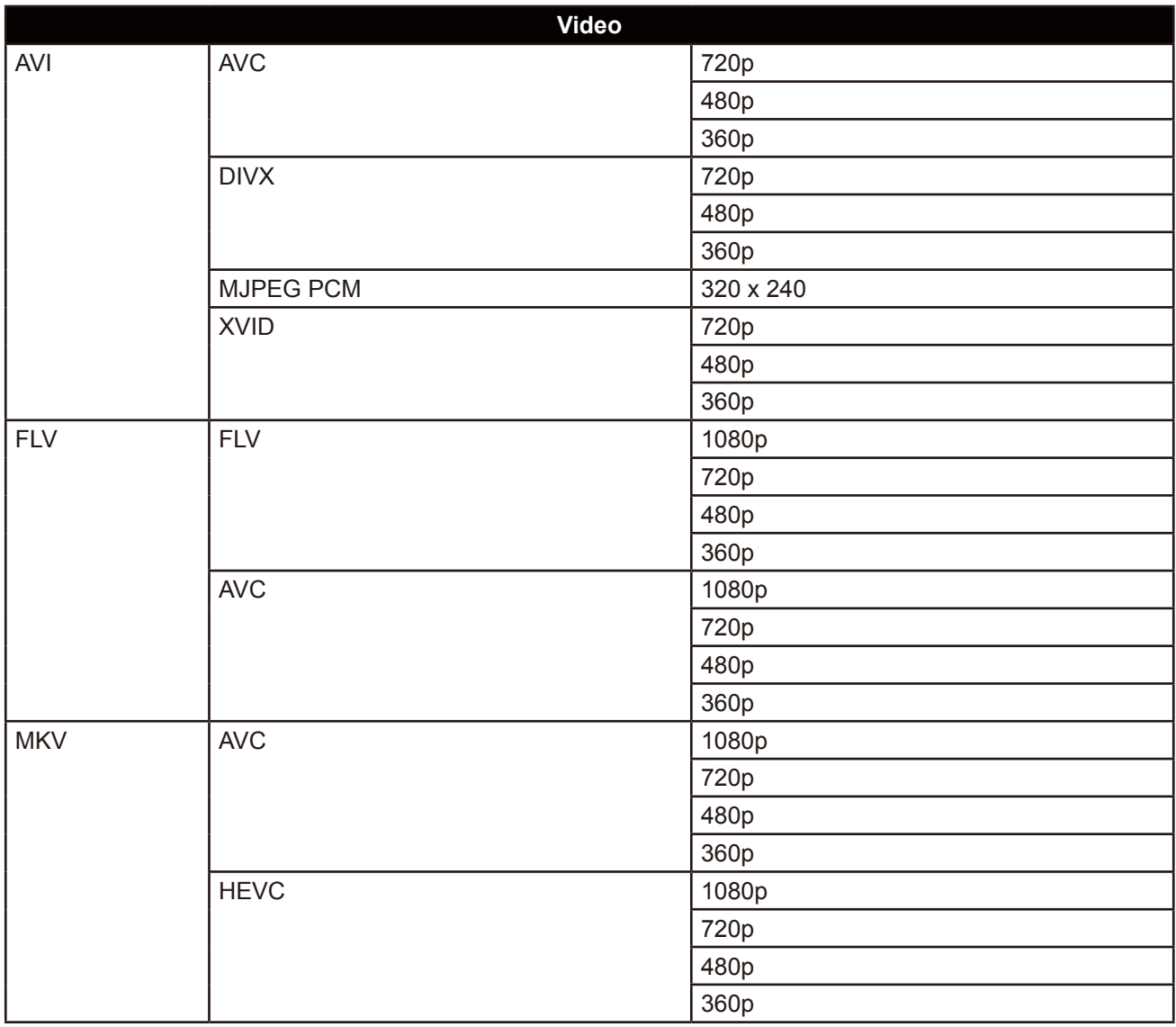

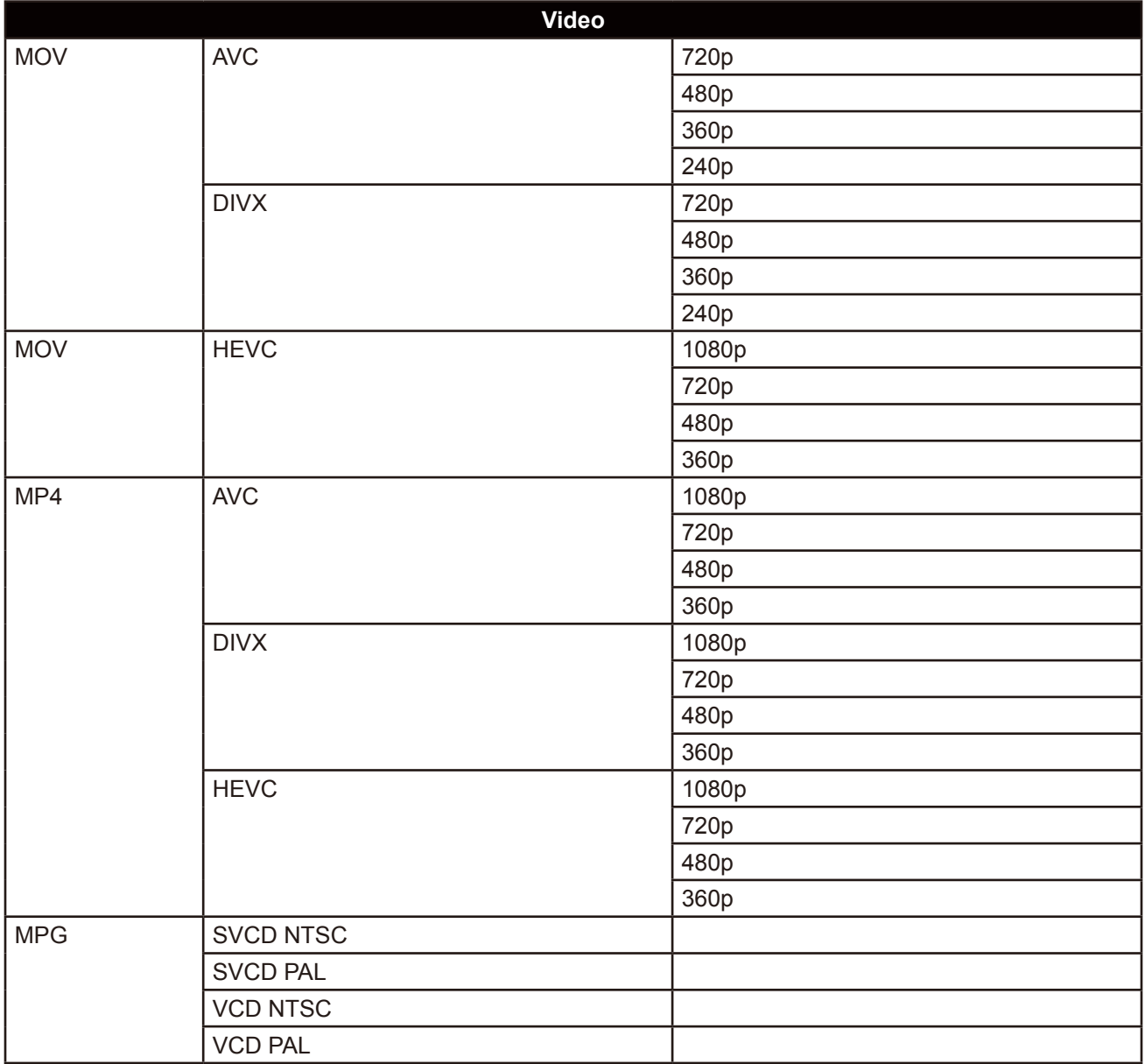

#### **Audio**

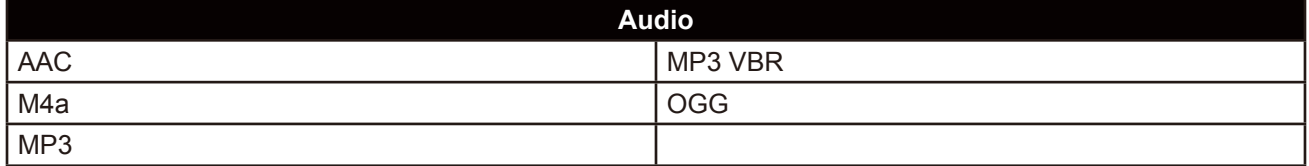

#### **Texte**

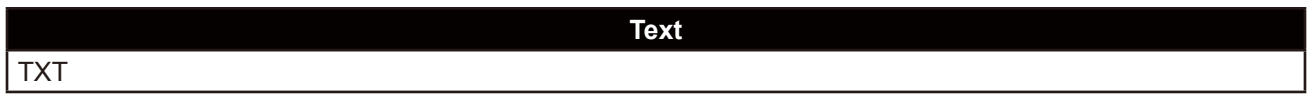

#### **Remarque :**

- **♦** L'audio ou la vidéo peuvent ne pas fonctionner si le contenu a un débit binaire standard/un débit d'images supérieur au débit d'images/sec compatible indiqué dans le tableau ci-dessus.
- **♦** Le contenu vidéo avec un taux de bits ou d'images supérieur au taux spécifié dans le tableau ci-dessus peut causer une lecture saccadée.

## <span id="page-52-0"></span>**6.3 Timing**

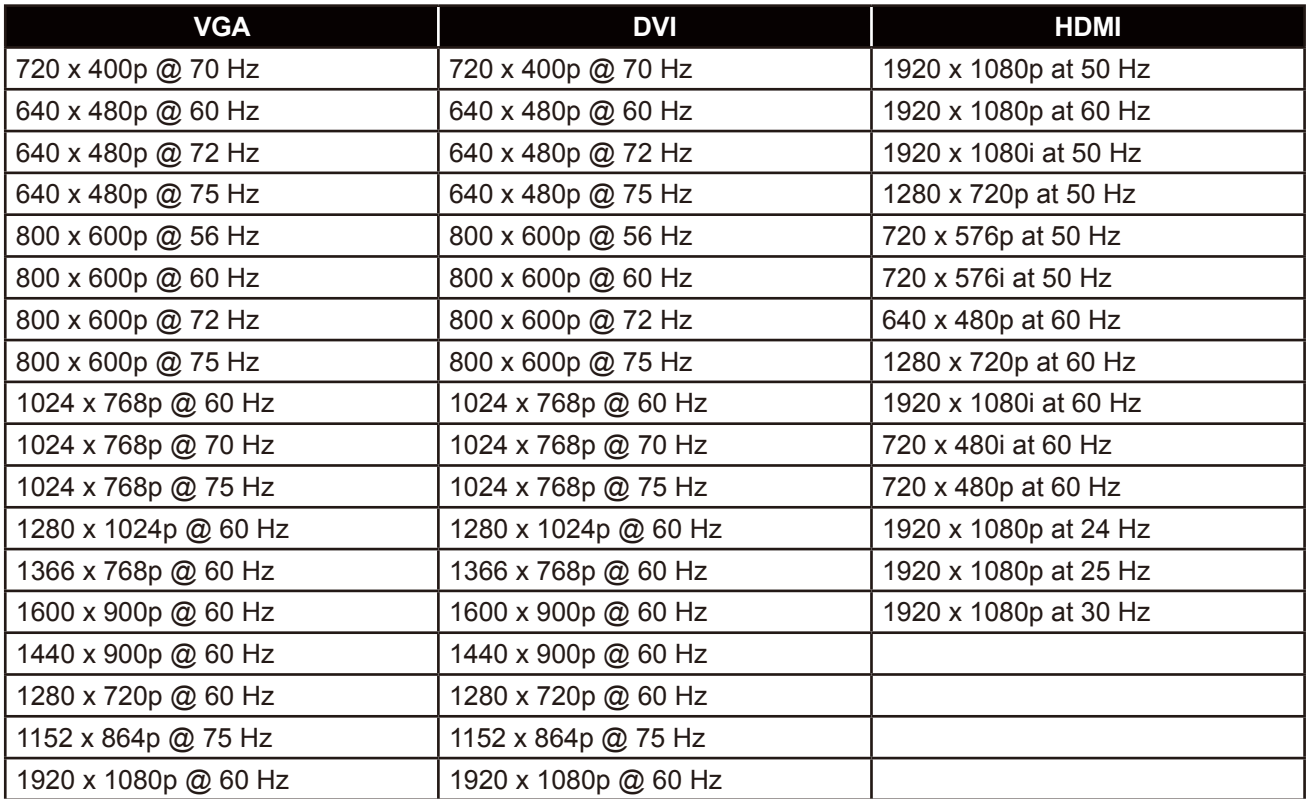

# <span id="page-53-0"></span>**ANNEXE**

## **6.4 Dépannage**

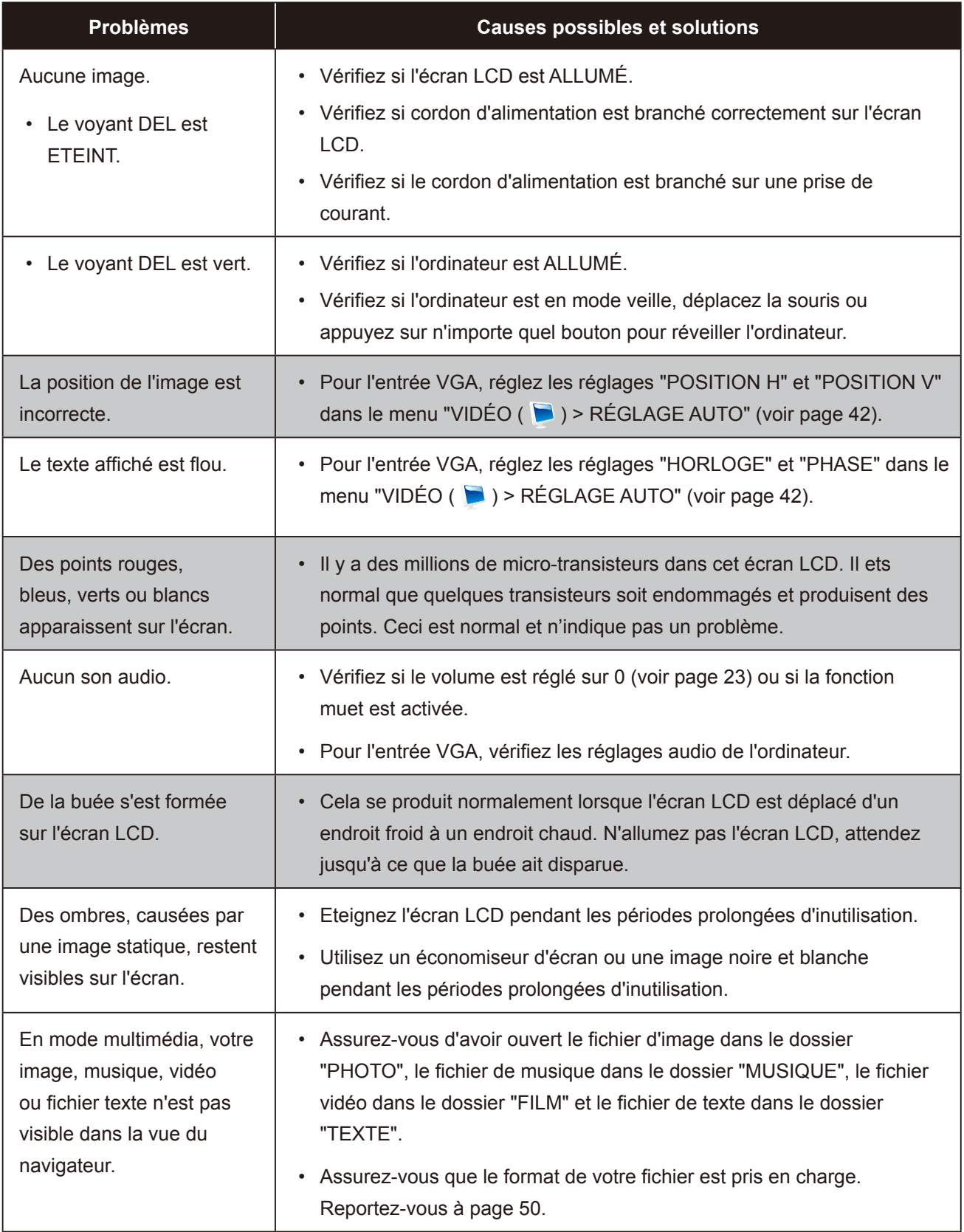

### <span id="page-54-0"></span>**6.5 Transport de l'écran LCD**

Pour transporter l'écran LCD, pour le faire réparer ou le déplacer par exemple, remettez-le dans sa boîte originale.

#### **1. Enlevez le support de la base (pour le SC-32E/SC-42E).**

- a. Retirez les vis qui fixent le support de base au support de base sur l'écran LCD.
- b. Détachez le support de base du support de base.

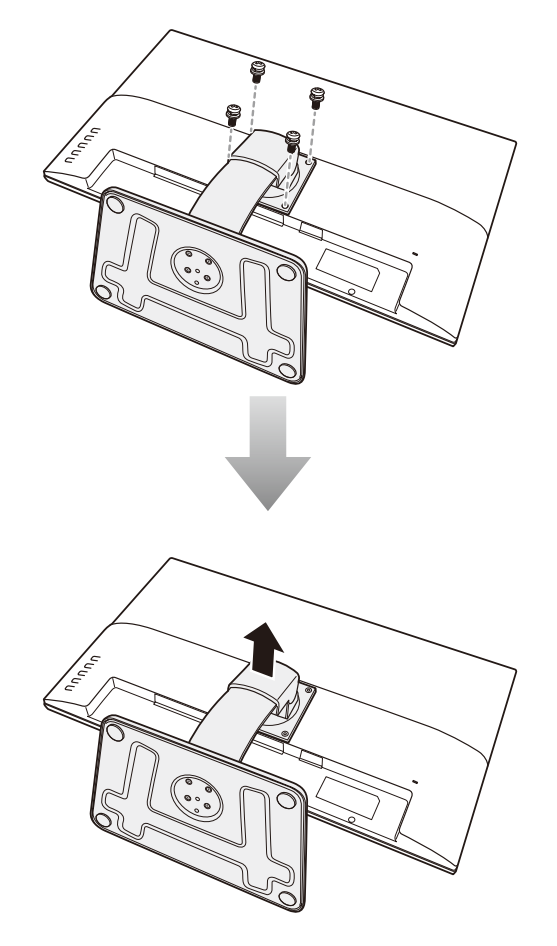

#### **2. Retirez la base (pour le SC-32E/SC-42E).**

- a. Retirez les vis qui fixent la base au support.
- b. Détachez la base du support.

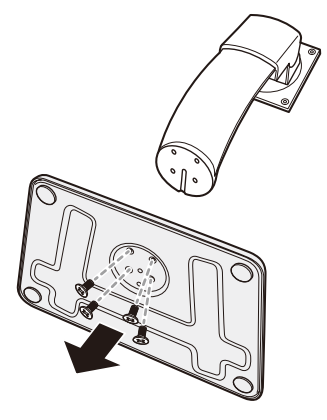

## **ANNEXE**

- **3. Mettez l'écran LCD dans son plastique d'origine.**
- **4. Posez les deux morceaux de mousse de protection en haut et en bas de l'écran LCD.**
- **5. Remettez tout les autres éléments dans leurs emplacements désignés (si nécessaire).**
- **6. Mettez l'écran LCD orienté vers le bas dans la boîte.**
- **7. Fermez et scotchez la boîte.**

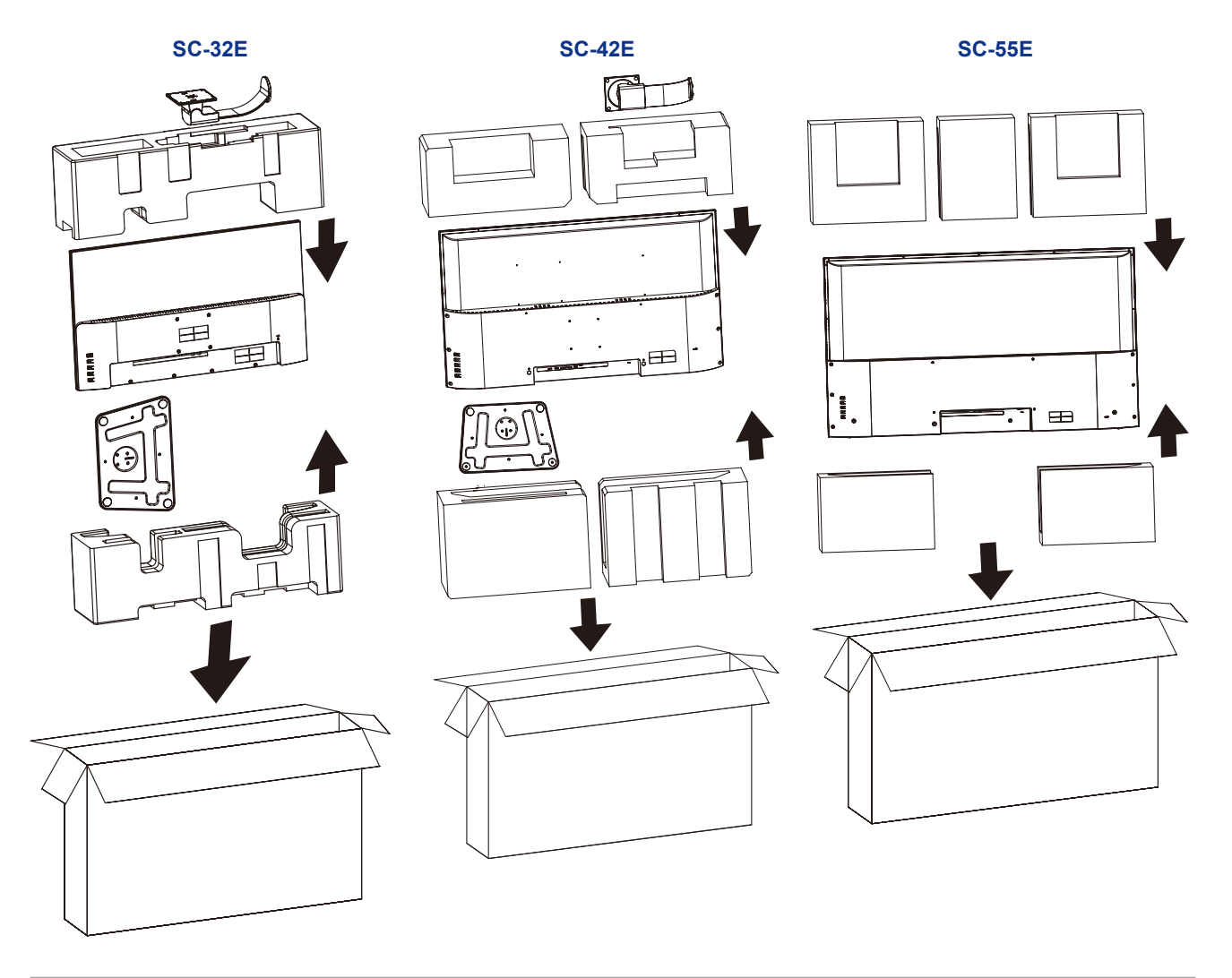

#### **Remarque :**

- *• Il est conseillé d'utiliser la boîte d'origine.*
- *• Lors du remballage, placez soigneusement l'écran LCD dans sa boîte et empêchez le panneau en verre de toucher un objet.*

# <span id="page-56-0"></span>**CHAPITRE 7 : SPÉCIFICATIONS**

## **7.1 Spécifications de l'écran**

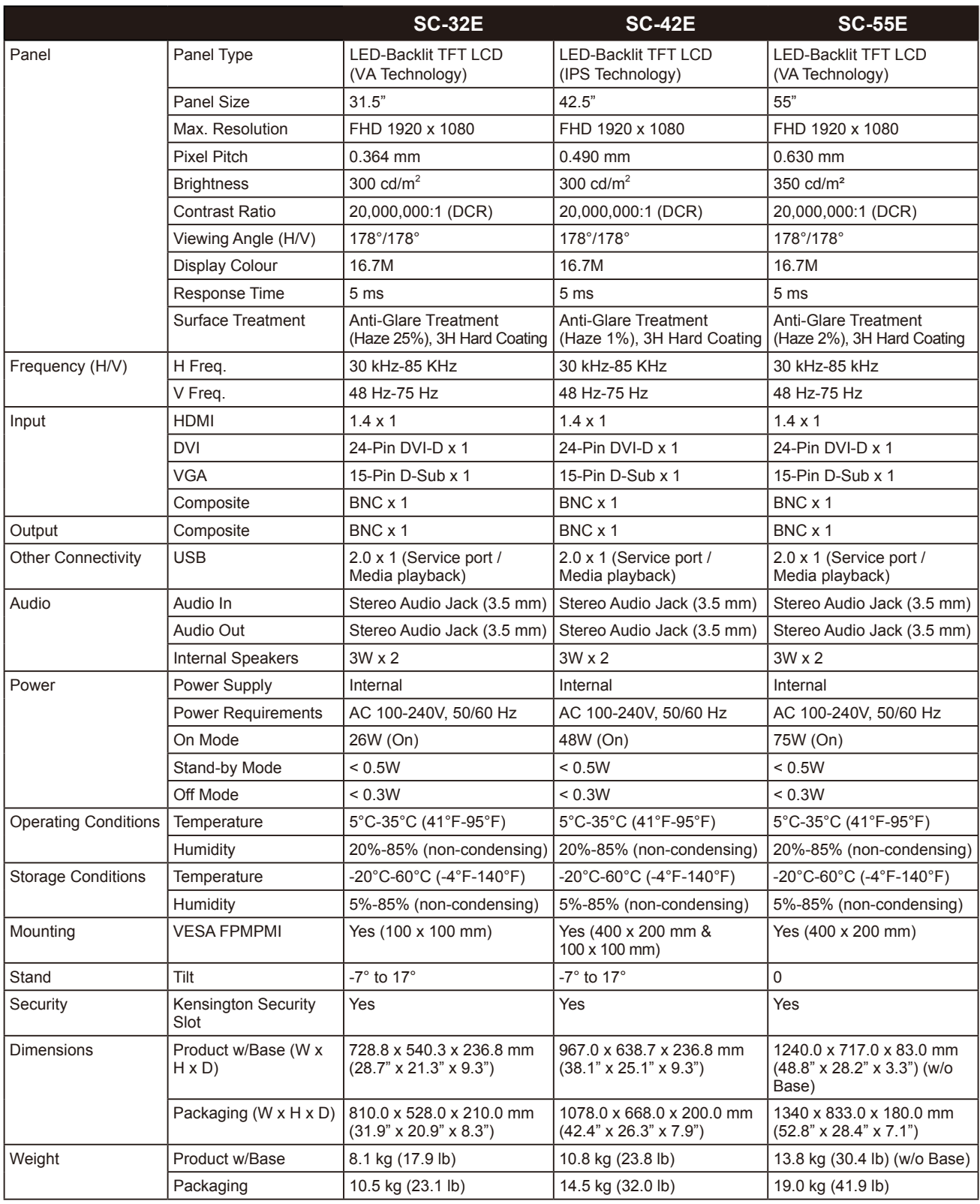

**Remarque :** *Toutes les spécifications sont sujettes à modification sans préavis.*

# <span id="page-57-0"></span>**SPÉCIFICATIONS**

## **7.2 Dimensions de l'écran**

#### **SC-32E**

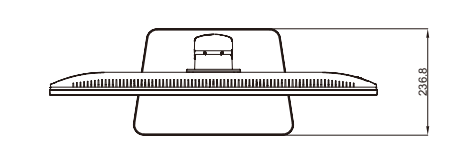

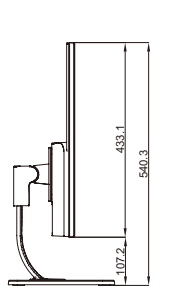

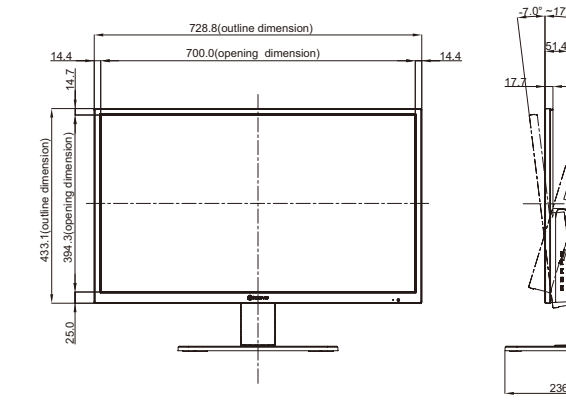

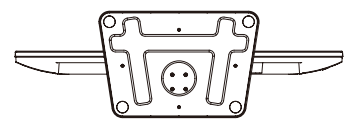

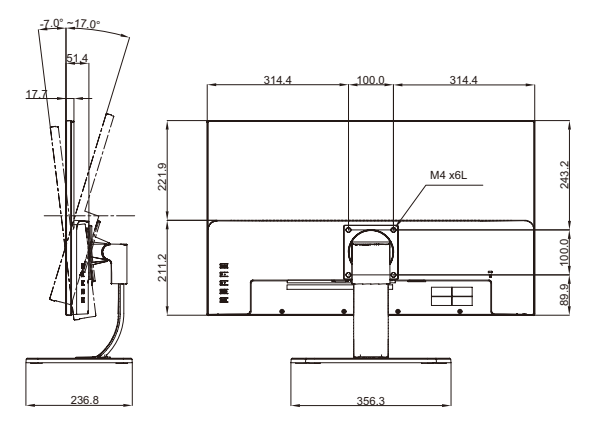

**SC-42E**

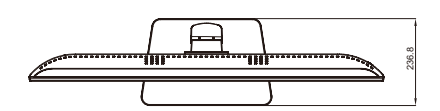

967.0(outline dimension)

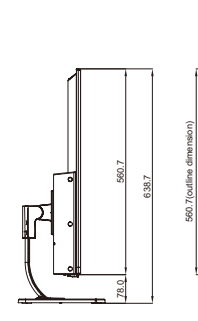

560.7(outline dimension)

533.0(opening dimension)

pening

16.5

11.2

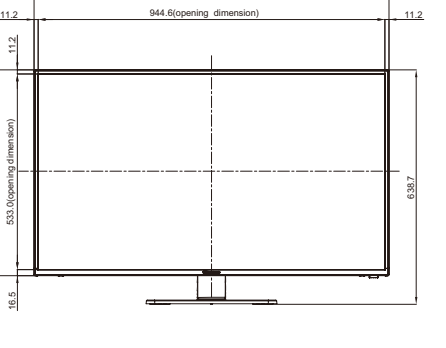

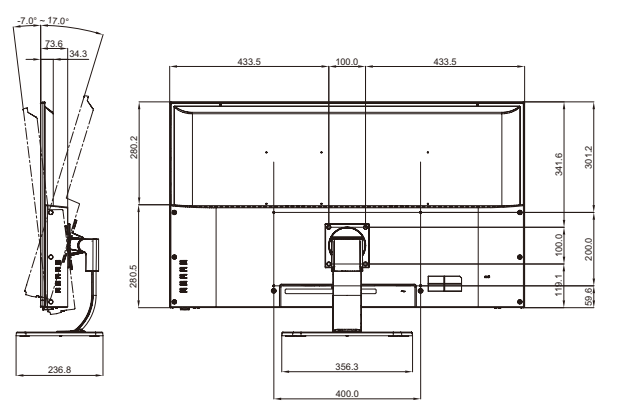

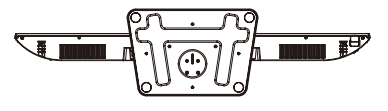

## **SPÉCIFICATIONS**

**SC-55E**

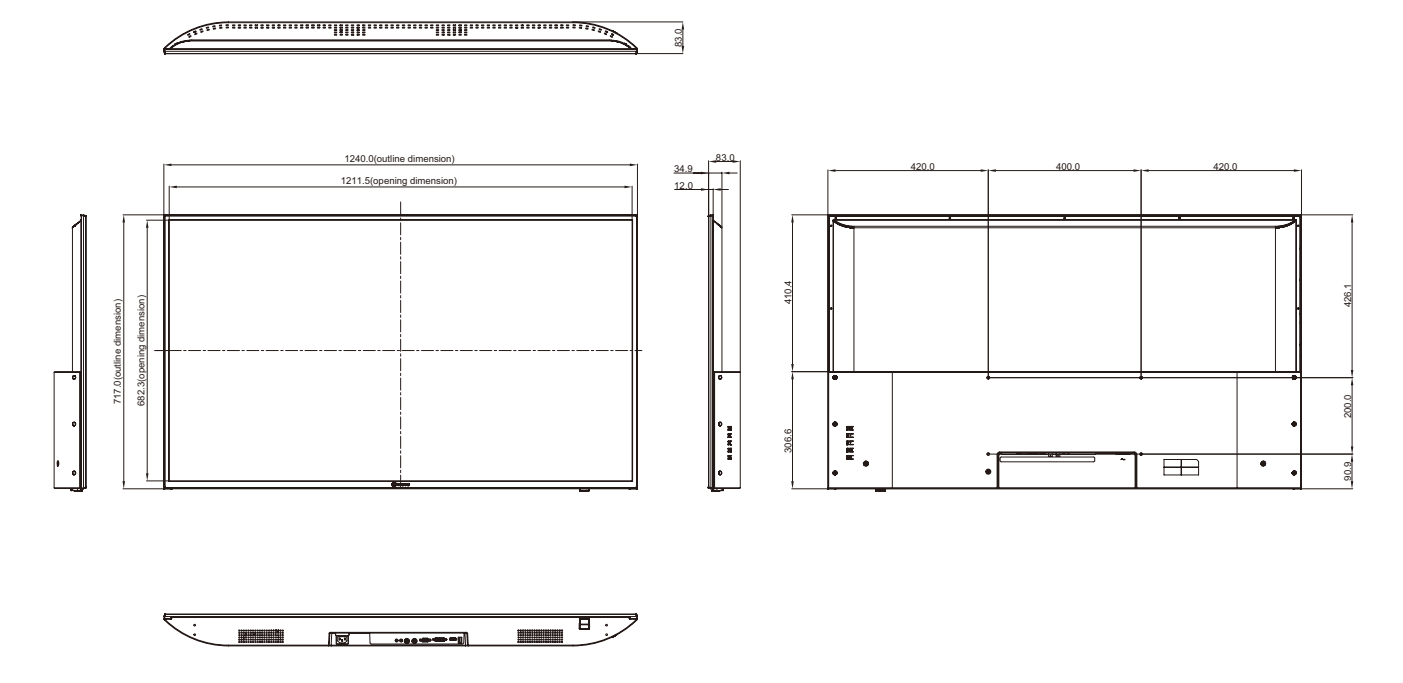

#### **AG Neovo**

Company Address: 5F-1, No. 3-1, Park Street, Nangang District, Taipei, 11503, Taiwan.

Copyright © 2021 AG Neovo. All rights reserved.

SC-32E/42E/55E Eprel registration number: 438398/450414/451540 S55E00/S42E00/S32EB0\_UM\_V013